# **FUJITSU**

# **Fujitsu Software Infrastructure Manager V2.8.0 Infrastructure Manager for PRIMEFLEX V2.8.0**

# Plug-in and Management Pack セットアップガイド

CA92344-4945-03 2023年2月

### 本書の目的

本書では、FUJITSU Software Infrastructure Manager Plug-in(以降、ISM Plug-inと呼称)、および、FUJITSU Software Infrastructure Manager Management Pack(以降 ISM Management Packと呼称)のインストール方法、製品の取り扱い方法、および、ご使用に際して特に 注意すべき事項や参考となる情報を説明します。

FUJITSU Software Infrastructure Manager(以降、「ISM」と表記)はサーバーやストレージなどのICT機器からファシリティー機器(PDUな ど)までを統合的に管理、運用する運用管理ソフトウェアです。ISM Plug-inおよび、ISM Management Packは、各種仮想化管理ソフトの ユーザーインターフェイスを拡張し、仮想化管理ソフト上でISMの各種機能を提供するためのプラグインソフトウェアです。本製品を導入 することにより、仮想化管理ソフトからISMを直接利用できます。

本書で扱うISM Plug-in、および対応する仮想化管理ソフトウェアは以下のとおりです。

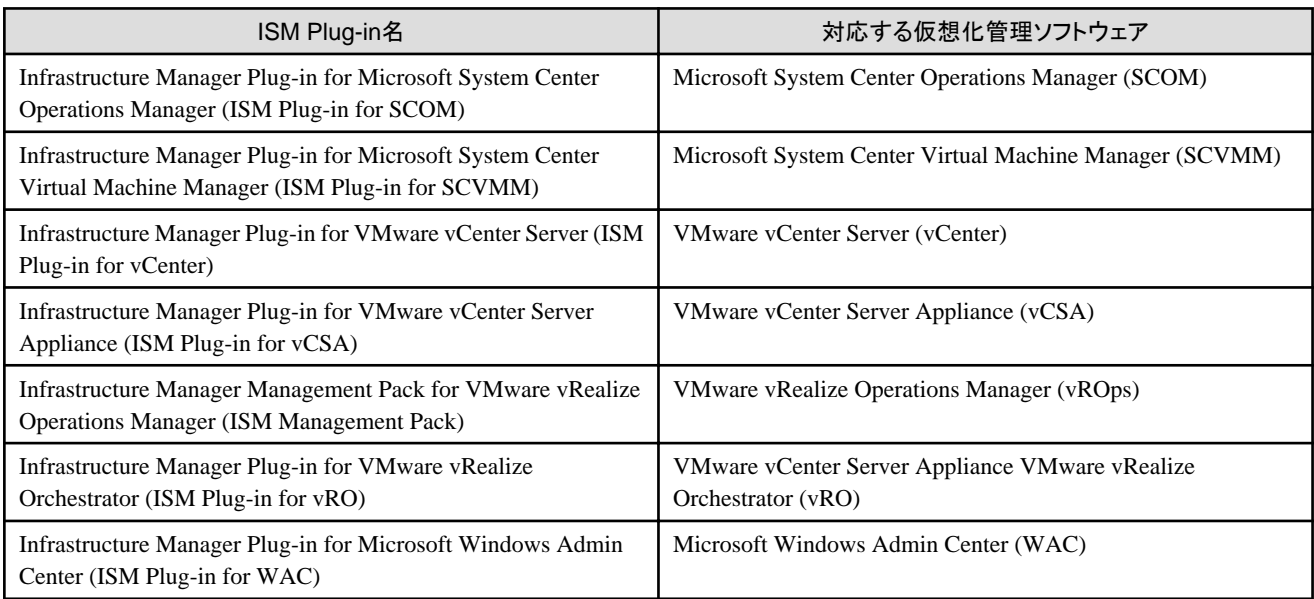

### 製品マニュアル

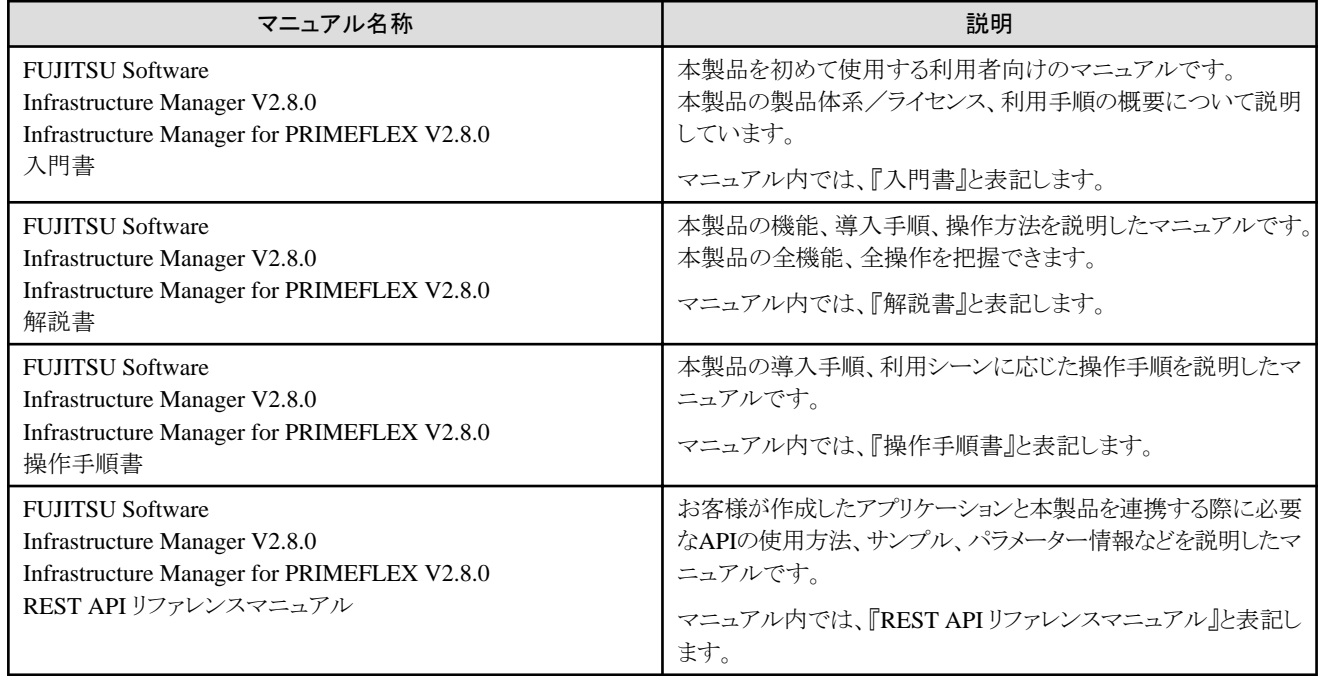

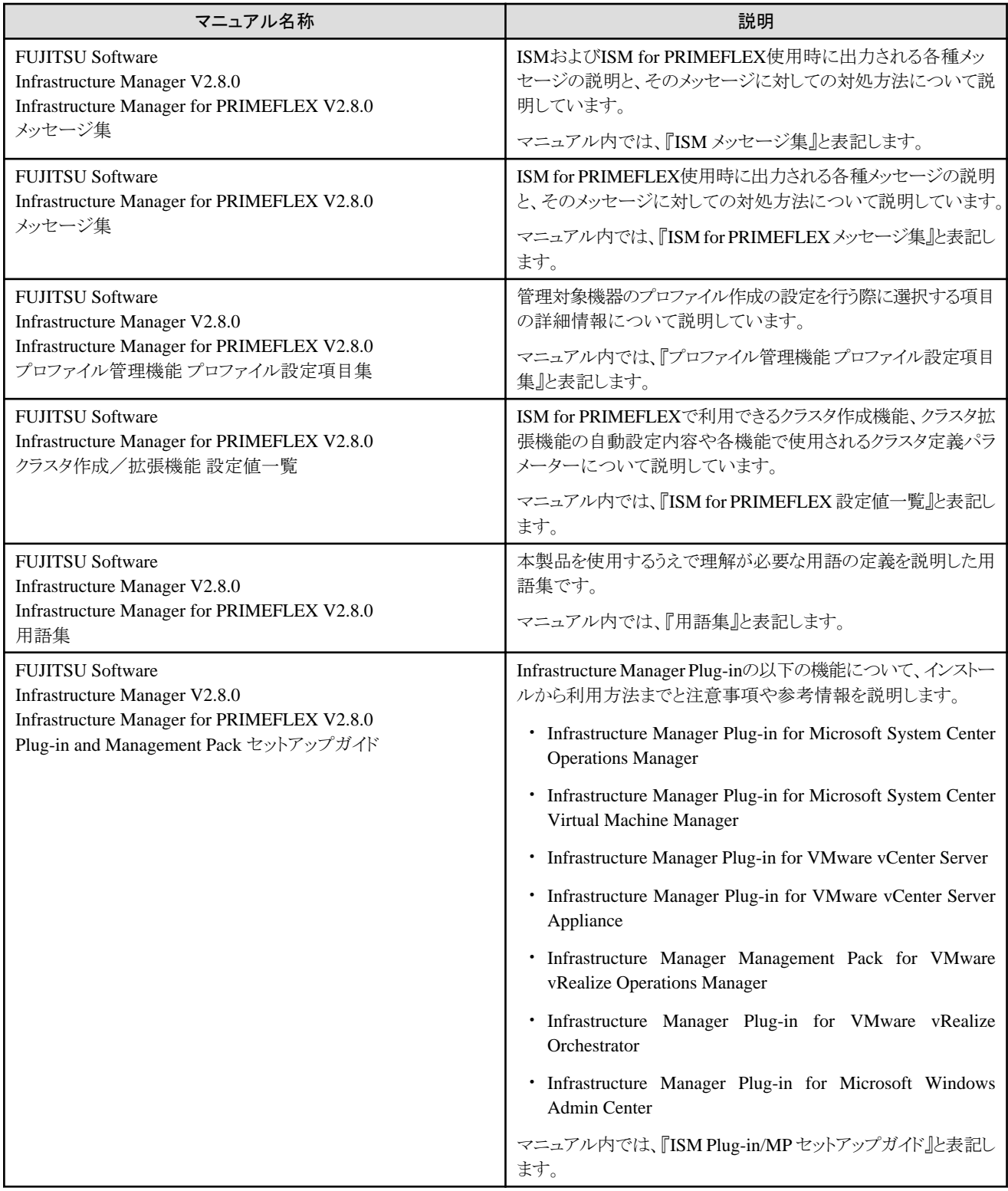

上記マニュアルと併せて、ISMに関する最新情報については、当社の本製品Webサイトを参照してください。

<https://www.fujitsu.com/jp/products/software/infrastructure-software/infrastructure-software/serverviewism/>

管理対象の各ハードウェアについては、各ハードウェアのマニュアルを参照してください。

PRIMERGYの場合は、「ServerView Suite ServerBooks」、またはPRIMERGYマニュアルページを参照してください。

<https://www.fujitsu.com/jp/products/computing/servers/primergy/manual/>

### 本書の読者

このマニュアルは、ハードウェアとソフトウェアについて十分な知識を持っているシステム管理者、ネットワーク管理者、ファシリティー管理者 およびサービス専門家を対象とします。

### 本書の表記について

### 表記

#### キーボード

印字されない文字のキーストロークは、[Enter]や[F1]などのキーアイコンで表示されます。例えば、[Enter]はEnterというラベルの付 いたキーを押すことを意味し、[Ctrl]+[B]は、CtrlまたはControlというラベルの付いたキーを押しながら[B]キーを押すことを意味し ます。

### 記号

特に注意すべき事項の前には、以下の記号が付いています。

#### ポイント . . . . . . . . . *.*  $\overline{a}$   $\overline{a}$   $\overline{a}$

### ポイントとなる内容について説明します。

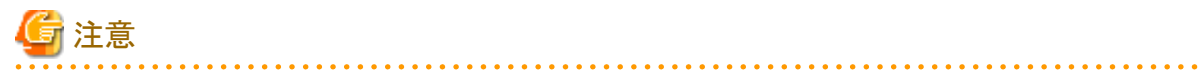

注意する項目について説明します。

#### 変数:<xxx>

お使いの環境に応じた数値/文字列に置き換える必要のある変数を表します。

例:<IPアドレス>

#### 略称

本書では各製品名を以下の略称で記載します。

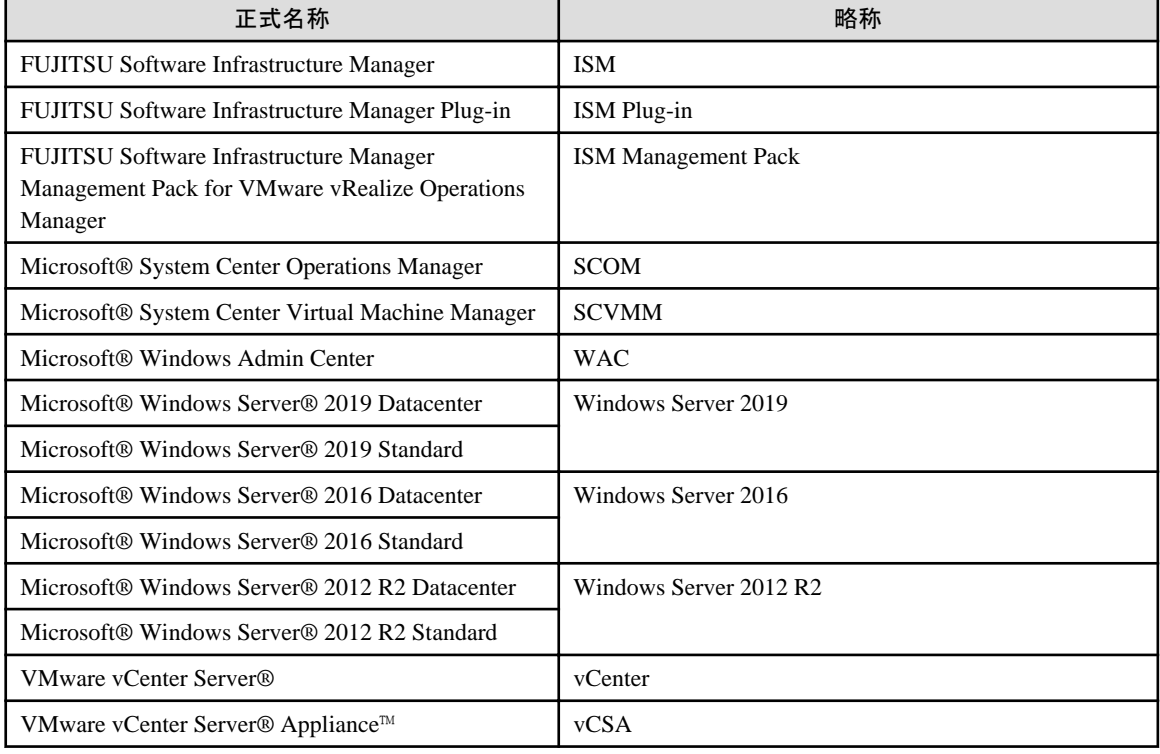

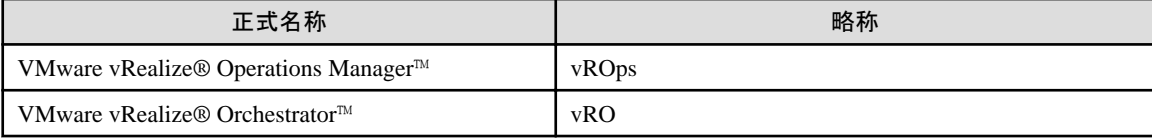

用語

本書で使用している主な略語および用語については、『用語集』を参照してください。

#### PDF表示アプリケーション(Adobe Readerなど)での操作について

PDF表示アプリケーションで以下の操作を行った場合、表示アプリケーションの仕様により、不具合(余分な半角空白や改行の追加、 半角空白や行末のハイフンの欠落、改行だけの行の欠落など)が発生することがあります。

- テキストファイルへの保存
- テキストのコピー&ペースト

#### 高度な安全性が要求される用途への使用について

本製品は、一般事務用、パーソナル用、家庭用、通常の産業等の一般的用途を想定して開発・設計・製造されているものであり、原子 力施設における核反応制御、航空機自動飛行制御、航空交通管制、大量輸送システムにおける運行制御、生命維持のための医療用機器、 兵器システムにおけるミサイル発射制御など、極めて高度な安全性が要求され、仮に当該安全性が確保されない場合、直接生命・身体に 対する重大な危険性を伴う用途(以下「ハイセイフティ用途」という)に使用されるよう開発・設計・製造されたものではありません。お客様は 本製品を必要な安全性を確保する措置を施すことなくハイセイフティ用途に使用しないでください。また、お客様がハイセイフティ用途に 本製品を使用したことにより発生する、お客様または第三者からのいかなる請求または損害賠償に対しても富士通株式会社およびその 関連会社は一切責任を負いかねます。

### 安全にお使いいただくために

本書には、本製品を安全に正しくお使いいただくための重要な情報が記載されています。本製品をお使いになる前に、本書を熟読し てください。また、本製品を安全にお使いいただくためには、本製品のご使用にあたり各製品(ハードウェア、ソフトウェア)をご理解いただく 必要があります。必ず各製品の注意事項に従ったうえで本製品をご使用ください。本書は本製品の使用中にいつでもご覧になれるよう大切 に保管してください。

#### 改造等

お客様は、本ソフトウェアを改造したり、あるいは、逆コンパイル、逆アセンブルをともなうリバースエンジニアリングを行うことはできません。

### 免責事項

本製品の運用を理由とする損失、免失利益等の請求につきましては、いかなる責任も負いかねます。本書の内容に関しては将来予告な しに変更することがあります。

#### 登録商標について

Microsoft、Windows、またはその他のマイクロソフト製品の名称および製品名は、米国Microsoft Corporation の米国およびその他の国 における登録商標または商標です。

VMwareはVMware,Incの米国およびその他の国における登録商標、または商標です。

その他の会社名と各製品名は、各社の商標、または登録商標です。

その他の各製品は、各社の著作物です。

### 著作権表示

Copyright 2017- 2023 FUJITSU LIMITED

本書を無断で複載・転載することを禁止します。

### 改版履歴

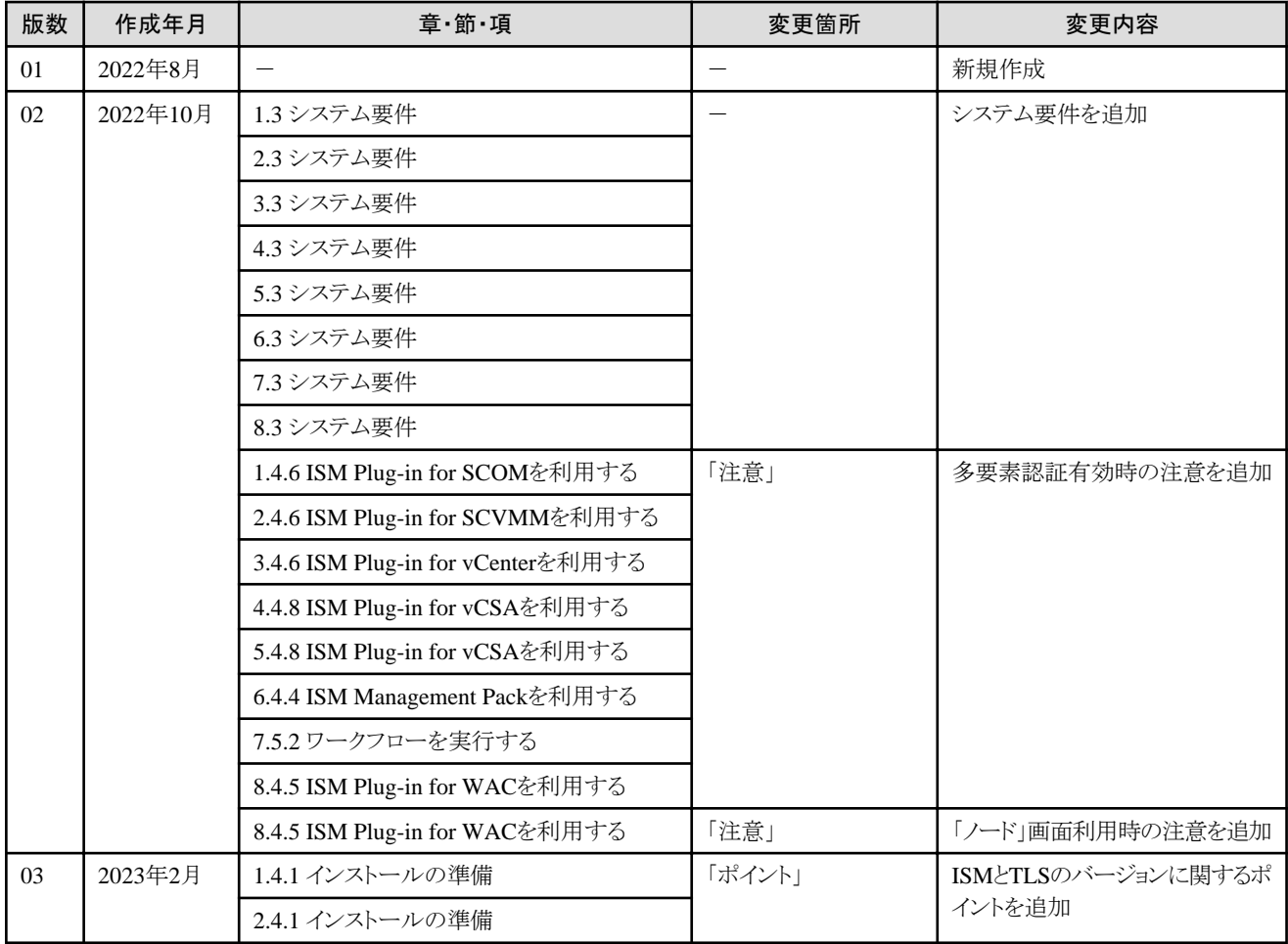

## 且次

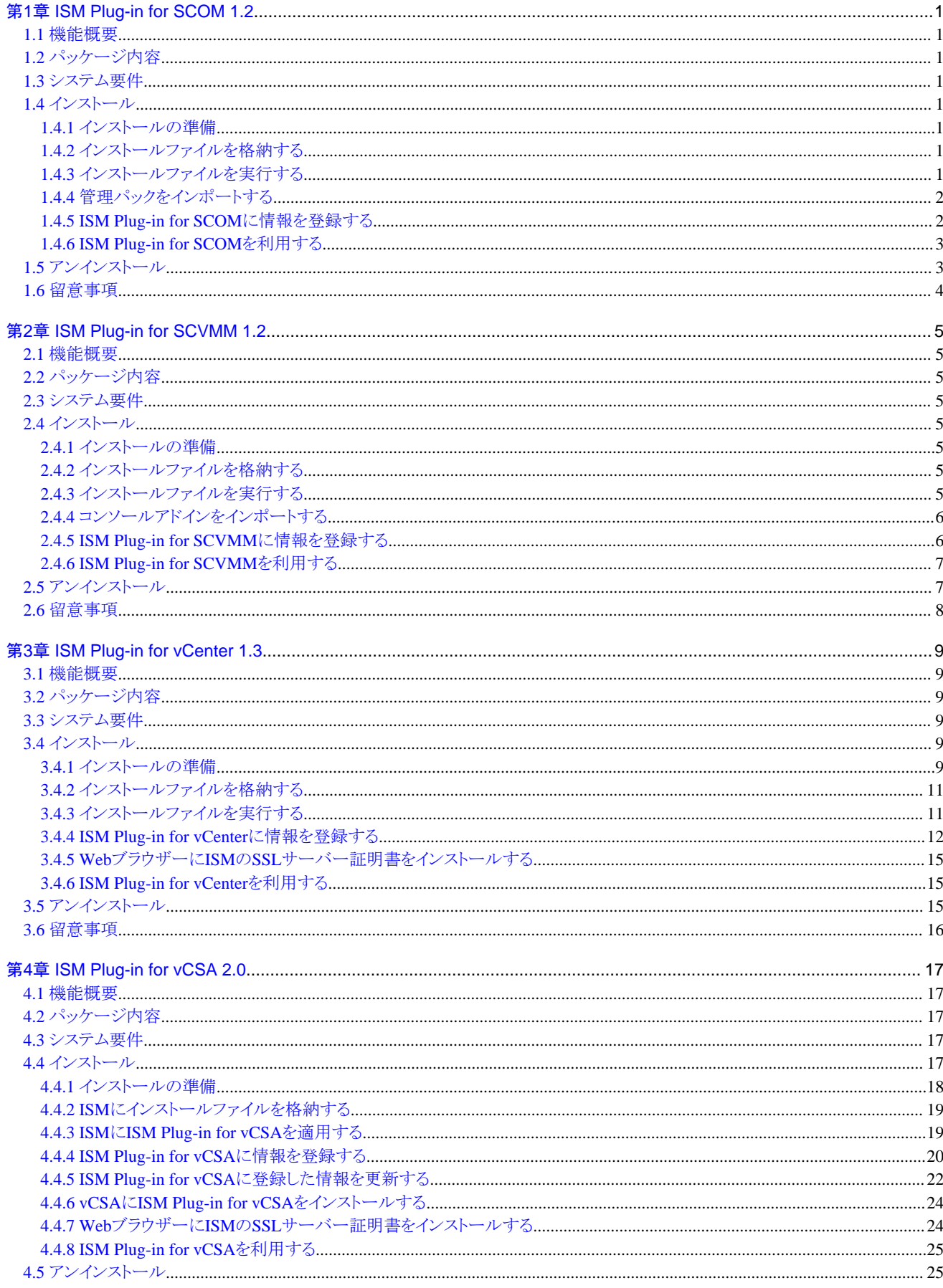

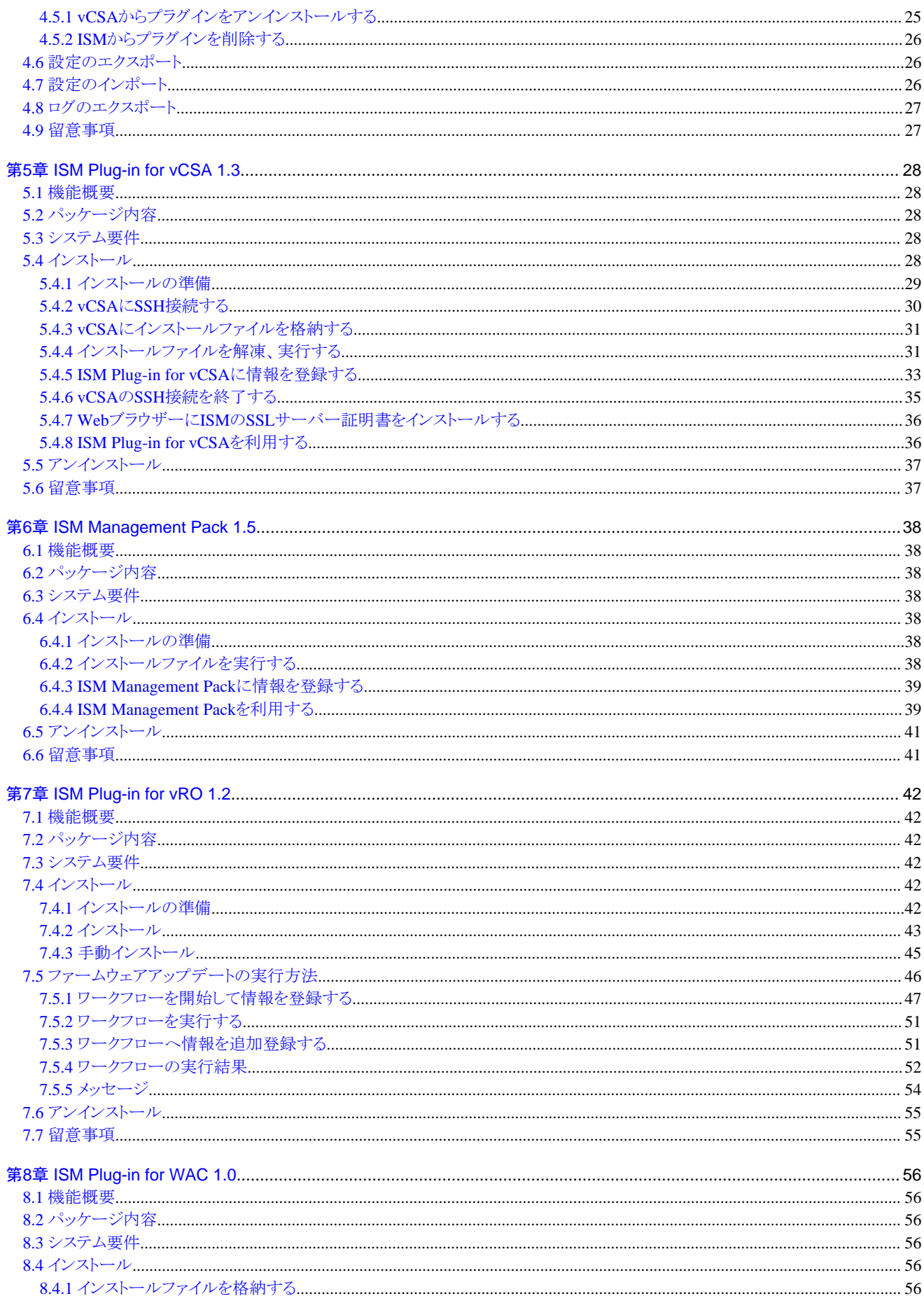

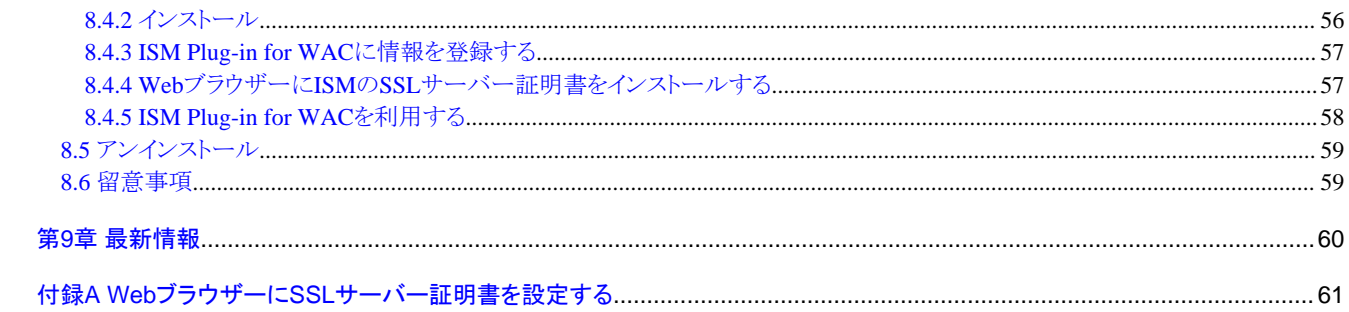

## <span id="page-9-0"></span>第**1**章 **ISM Plug-in for SCOM 1.2**

### **1.1** 機能概要

Infrastructure Manager Plug-in for Microsoft System Center Operations Manager (ISM Plug-in for SCOM) は、SCOMのユーザーインター フェイスを拡張し、SCOM上でISMの各種機能を提供するためのプラグインソフトウェアです。

本製品を導入することにより、SCOMからISMを直接利用できます。

## **1.2** パッケージ内容

本製品を展開すると、下記3つのファイルに解凍されます。

- ・ ISMSCOM\_INSTALL.exe
- ・ Readme.txt
- ・ Readme\_en.txt

## **1.3** システム要件

ISM Plug-in for SCOMが動作するSCOMのシステム要件については、当社の本製品Webサイトを参照してください。

<https://www.fujitsu.com/jp/products/software/infrastructure-software/infrastructure-software/serverviewism/environment/>

ISM 2.8.0.010以降では、本Plug-inを利用する場合、多要素認証を無効にしてください。

## **1.4** インストール

SCOMにISM Plug-in for SCOMをインストールします。以下に、SCOMへのインストール手順を説明します。

## **1.4.1** インストールの準備

SCOMにISM Plug-in for SCOMをインストールします。以下に、SCOMへのインストール手順を説明します。

## 日 ポイント

・ 以降の手順を実施する前にISM Plug-in for SCOMをインストールするWindows ServerへOpenSSLをインストールしてください。イン ストールするOpenSSLのバージョンは、ISMのOpenSSLのバージョンと合わせてください。

- ・ ISM 2.3.0以降を新規にインストールする場合は、ISM Plug-in for SCOMをインストールするWindows ServerおよびSystem Centerが TLSv1.2を利用できるようにしてください。
- ・ 以前のバージョンがすでにインストールされている場合は、ISM Plug-in for SCOMをアンインストールのうえ、ISM Plug-in for SCOM をインストールしてください。

## **1.4.2** インストールファイルを格納する

ISM Plug-in for SCOMをインストールするWindows ServerにRemote Desktopで接続します。

インストールファイルをコピー&ペーストで接続先のWindows Serverの任意のディレクトリーへ転送します。

## **1.4.3** インストールファイルを実行する

1. インストール先のWindows Serverにて「1.4.2 インストールファイルを格納する」で転送したインストールファイル (ISMSCOM\_INSTALL.exe)をダブルクリックして起動します。

インストール言語選択ダイアログボックスが表示されます。

- <span id="page-10-0"></span>2. 日本語または英語を選択し、[OK]を選択します。 インストーラーの準備が完了すると、「「次へ」を選択して、続行してください。」と表示されます。
- 3. [次へ]を選択します。

「使用許諾契約書」画面が表示されます。

4. 内容を確認し、[同意します]にチェックを入れ、[次へ]を選択します。

「インストール先のフォルダー」画面が表示されます。

5. インストール先フォルダーを変更しない場合は、「次へ」を選択します。 インストール先フォルダーを変更したい場合は、[変更]を選択します。

[変更]を選択した場合、「インストール先フォルダーの変更」画面が表示されますので、インストールしたいフォルダーを選択し、[OK] を選択します。

選択したフォルダーのパスが「インストール先のフォルダー」画面に表示されます。

- 6. パスが正しいことを確認し、[次へ]を選択します。 「プログラムをインストールする準備ができました」画面が表示されます。
- 7. [インストール]を選択します。

インストール完了ダイアログボックスが表示されます。

8. [完了]を選択し、終了します。

### **1.4.4** 管理パックをインポートする

- 1. SCOMを起動します。
- 2. 左ペインの[管理] [管理パック]から右クリックして、[管理パックのインポート]を選択します。
- 3. [追加] [ディスクから追加する]を選択します。

日 ポイント

手順3を実行後、[オンライン カタログ接続]ダイアログボックスが表示される場合があります。表示された場合は[いいえ]を選択します。 

- 4. インストール先フォルダーから、[Management Packs] [Fujitsu.InfrastructureManager.mp」を選択し、[開く]を選択します。
- 5. [インストール]を選択します。
- 6. インポートが完了したら、[閉じる]を選択して終了します。

### **1.4.5 ISM Plug-in for SCOM**に情報を登録する

コマンドプロンプトを用いて、ISM Plug-in for SCOMにISMおよびSCOMの各種情報を登録します。

1. ISM Plug-in for SCOMをインストールしたWindows Server で[コマンド プロンプト(管理者)]を起動します。

コマンドプロンプトが起動します。

2. 以下のコマンドを入力します。

<インストール先フォルダー名 >\IsmServerConfig.exe

3. 以下の情報を入力します。

Please enter the IP address or FQDN of ISM Server : <ISM のIP アドレス、またはFQDN> Please enter the port number of ISM Server : <ISM のポート番号> Please enter the user name of ISM Server : <ISM のユーザー名> Please enter the password for the user name : <ISM のパスワード> Please enter the user name of SCOM : <SCOM のユーザー名> Please enter the Alert collection interval(3-525600 or 00:00-23:59):<アラート取得間隔> Please enter the Alert deletion interval(3-525600 or 00:00-23:59):<アラート削除間隔>

<span id="page-11-0"></span>[INFO] Configuration file was updated successfully. Do you want to continue? [y/n] : n (n で終了)

<アラート取得間隔>および<アラート削除間隔>は、3分から525600分または00時00分から23時59分の時刻指定で設定して ください。

4. "exit" コマンドで終了します。

## 日 ポイント

登録した情報を変更して再設定する場合は、上記の手順1~4を実行して、再度登録してください。 

### **1.4.6 ISM Plug-in for SCOM**を利用する

## 注意

多要素認証を有効にした場合、ISMから検出するアラート情報は表示されません。また、ISMのログイン画面を表示しようすると以下の エラー画面が表示されます。

#### AcISM [ERROR] ISM Alert Task is failed.

{"MessageInfo": [{"TimeStamp": "2022-08-11T05:26:51.470Z", "MessageId": "50060008", "API": "POST https://xx.xx.xxx.xxx: 、<br>25566/ism/api/v1/session/login", "Message": "ログインに失敗しました。認証コードが未入力です。"}], "IsmBody": {}, "SchemaType": "https://xx.xx.xxx.xxx:25566/ism/schema/v1/MessageInfo-Out.0.0.1.json"}

- 1. SCOMを起動します。
- 2. トップの「監視」画面より、左ペインの[アクティブなアラート]を選択し、中央ペインの対象アラートを選択します。 右ペインに[アラートタスク]が表示されます。

## 日 ポイント

ISMから検出するアラートは、ソースに[InfrastructureManager]と表示されます。

あらかじめ、ISMにて監視の有効化としきい値を設定した項目が検出の対象です。なお、名前欄に表示される時刻はUTC表記であり、 作成日時で表示される時刻と異なります。

設定方法については、『解説書』の「2.3.1 監視項目/しきい値の設定」を参照してください。

3. [アラートタスク]直下の[Fujitsu ISM (node)]を選択します。

ISMのログイン画面が表示されます。

### 日 ポイント

ISMに登録されていない機器のアラートを選択している場合、エラー画面が表示されます。 

4. ログイン後、対象ノードの詳細画面が表示されます。

## **1.5** アンインストール

ISM Plug-in for SCOMのアンインストールは、以下の手順で行います。

- 1. SCOMを起動します。
- 2. [管理]タブを選択します。
- 3. [管理パック]を選択します。
- <span id="page-12-0"></span>4. [Fujitsu Software Infrastructure Manager] を右クリックします。
- 5. コンテキストメニューから[削除]を選択して、管理パックを削除します。
- 6. ISM Plug-in for SCOMをインストールしたWindows Serverのコントロールパネルを開きます。
- 7. [プログラムと機能]を選択します。

「プログラムのアンインストールまたは変更」画面が表示されます。

- 8. インストールされたプログラムの一覧から[Infrastructure Manager Plug-in for Microsoft System Center Operations Manager]を選択 して右クリックします。
- 9. コンテキストメニューから[アンインストール]を選択します。

ISM Plug-in for SCOMが削除されます。

### **1.6** 留意事項

・ ISM Plug-in for SCOMを使用するためには、ISMのご購入およびインストールが必須となります。

ISMの詳細については、ISMの製品マニュアルを参照してください。ISMがインストールされていない場合、動作しませんのであら かじめご了承ください。

・ ISM Plug-in for SCOMを使用するためには、SCOMをあらかじめインストールのうえ、接続可能なことが必須となります。 SCOMの操作方法については、Microsoftの製品マニュアルを参照してください。

## <span id="page-13-0"></span>第**2**章 **ISM Plug-in for SCVMM 1.2**

### **2.1** 機能概要

Infrastructure Manager Plug-in for Microsoft System Center Virtual Machine Manager (ISM Plug-in for SCVMM) は、SCVMMのユー ザーインターフェイスを拡張し、SCVMM上でISMの各種機能を提供するためのプラグインソフトウェアです。

本製品を導入することにより、SCVMMからISMを直接利用できます。

## **2.2** パッケージ内容

本製品を展開すると、下記3つのファイルに解凍されます。

- ・ ISMSCVMM\_INSTALL.exe
- ・ Readme.txt
- ・ Readme\_en.txt

## **2.3** システム要件

ISM Plug-in for SCVMMが動作するSCVMMのシステム要件については、当社の本製品Webサイトを参照してください。 <https://www.fujitsu.com/jp/products/software/infrastructure-software/infrastructure-software/serverviewism/environment/> ISM 2.8.0.010以降では、本Plug-inを利用する場合、多要素認証を無効にしてください。

## **2.4** インストール

SCVMMにISM Plug-in for SCVMMをインストールします。以下に、SCVMMへのインストール手順を説明します。

### **2.4.1** インストールの準備

SCVMMにISM Plug-in for SCVMMをインストールします。以下に、SCVMMへのインストール手順を説明します。

## 日 ポイント

- ・ 以降の手順を実施する前にISM Plug-in for SCVMMをインストールするWindows ServerへOpenSSLをインストールしてください。イ
- ンストールするOpenSSLのバージョンは、ISMのOpenSSLのバージョンと合わせてください。
- ・ ISM 2.3.0以降を新規にインストールする場合は、ISM Plug-in for SCVMMをインストールするWindows ServerおよびSystem Centerが TLSv1.2を利用できるようにしてください。
- ・ 以前のバージョンがすでにインストールされている場合は、ISM Plug-in for SCVMMをアンインストールのうえ、ISM Plug-in for SCVMMをインストールしてください。

### **2.4.2** インストールファイルを格納する

ISM Plug-in for SCVMMをインストールするWindows ServerにRemote Desktopで接続します。

インストールファイルをコピー&ペーストで接続先のWindows Serverの任意のディレクトリーへ転送します。

### **2.4.3** インストールファイルを実行する

1. インストール先のWindows Serverにて「2.4.2 インストールファイルを格納する」で転送したインストールファイル (ISMSCVMM\_INSTALL.exe)をダブルクリックして起動します。

インストール言語選択ダイアログボックスが表示されます。

- <span id="page-14-0"></span>2. 日本語または英語を選択し、[OK]を選択します。 インストーラーの準備が完了すると、「「次へ」を選択して、続行してください。」と表示されます。
- 3. [次へ]を選択します。 使用許諾契約書が表示されます。
- 4. 内容を確認し、[同意します]にチェックを入れ、[次へ]を選択します。 「インストール先のフォルダー」画面が表示されます。
- 5. インストール先フォルダーを変更しない場合は、[次へ]を選択します。 インストール先フォルダーを変更したい場合は、[変更]を選択します。

[変更]を選択すると「インストール先フォルダーの変更」画面が表示されます。インストールしたいフォルダーを選択し、[OK]を選択 します。

選択したフォルダーのパスが「インストール先のフォルダー」画面に表示されます。

- 6. パスが正しいことを確認し、[次へ]を選択します。 「プログラムをインストールする準備ができました」画面が表示されます。
- 7. [インストール]を選択します。

インストールが完了するとインストール完了画面が表示されます。

8. [完了]を選択し、終了します。

### **2.4.4** コンソールアドインをインポートする

- 1. SCVMMにログインします。
- 2. 左ペインの[設定]を選択し、画面上のタブ[コンソールアドインのインポート]を選択します。 「コンソールアドインのインポートウィザード」ダイアログボックスが開きます。
- 3. アドインのパスを入力するため[参照]を選択します。
- 4. インストール先フォルダーから、[Management Packs] [FujitsuISMVMMPlugin.zip]を選択し、[開く]を選択します。 「アドインの選択」画面に戻ります。
- 5. [このアドインのインストールを続行する]にチェックを付け、[次へ]を選択します。

### 日 ポイント

「管理コンソールを明示的なWindowsの資格情報で開始したため、このアドインのインポートを完了するには管理コンソールを再起動 する必要があります」というメッセージが表示された場合は、[OK]を選択して閉じます。

「設定の確認」画面が表示されます。

- 6. [閉じる]を選択して終了します。
- 7. SCVMMを再起動します。

### **2.4.5 ISM Plug-in for SCVMM**に情報を登録する

コマンドプロンプトを用いて、ISM Plug-in for SCVMMにISMおよびSCVMMの各種情報を登録します。

- 1. ISM Plug-in for SCVMMをインストールしたWindows Server で[コマンド プロンプト(管理者)]を起動します。
- 2. 以下のコマンドを入力し、実行します。

<インストール先フォルダー名>\IsmServerConfig.exe

<span id="page-15-0"></span>3. 以下の情報を入力します。

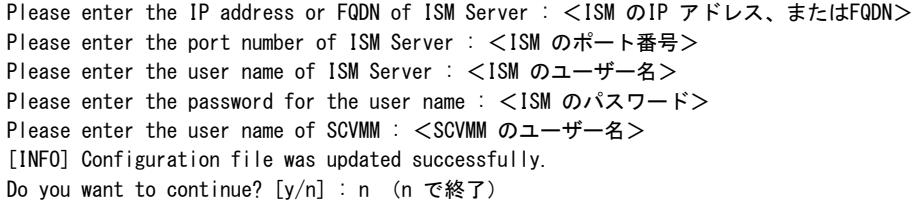

4. "exit"コマンドで終了します。

## ポイント

登録した情報を変更して再設定する場合は、上記の手順1~4を実行して、再度登録してください。

### **2.4.6 ISM Plug-in for SCVMM**を利用する

## 注意

多要素認証を有効にした場合、[Fujitsu ISM]を選択すると以下のエラー画面が表示されます。

### [ERROR]ISM Login was Faild.

- 1. SCVMMを起動します。
- 2. 左ペインの「すべてのホスト」を選択したうえで、右ペインのホスト名にカーソルを置き、右クリックします。コンテキストメニューの中から [Fujitsu ISM]を選択します。

画面右上に現れる[Fujitsu ISM]のタブを選択することでも表示できます。

「Fujitsu SCVMM Plugin」のダイアログボックスが開きます。

3. [Profile Assignment]を選択すると、ISM ログイン画面表示後、ノード情報登録画面に遷移します。

## **2.5** アンインストール

ISM Plug-in for SCVMMのアンインストールは、以下の手順で行います。

- 1. SCVMMにログインします。
- 2. [設定]タブを選択します。
- 3. [コンソールアドイン]を選択します。
- 4. [Infrastructure Manager Plug-in]を右クリックします。
- 5. コンテキストメニューから「削除」を選択し、アドインを削除します。
- 6. ISM Plug-in for SCVMMをインストールしたWindows Serverのコントロールパネルを開きます。
- 7. [プログラムと機能]を選択します。

「プログラムのアンインストールまたは変更」画面が表示されます。

- 8. インストールされたプログラムの一覧から[Infrastructure Manager Plug-in for Microsoft System Center Virtual Machine Manager]を 右クリックします。
- 9. コンテキストメニューから[アンインストール]を選択します。

ISM Plug-in for SCVMMが削除されます。

## <span id="page-16-0"></span>**2.6** 留意事項

- ・ ISM Plug-in for SCVMMを使用するためには、ISMのご購入およびインストールが必須となります。 ISMの詳細については、ISMの製品マニュアルを参照してください。ISMがインストールされていない場合、動作しませんのであら かじめご了承ください。
- ・ ISM Plug-in for SCVMMを使用するためには、SCVMMをあらかじめインストールのうえ、接続可能なことが必須となります。 SCVMMの操作方法については、Microsoftの製品マニュアルを参照してください。

## <span id="page-17-0"></span>第**3**章 **ISM Plug-in for vCenter 1.3**

## **3.1** 機能概要

Infrastructure Manager Plug-in for VMware vCenter Server (ISM Plug-in for vCenter)は、vCenterのユーザーインターフェイスを拡張し、 vCenter上でISMの各種機能を提供するためのプラグインソフトウェアです。

本製品を導入することにより、vCenterからISMを直接利用できます。

## **3.2** パッケージ内容

本製品を展開すると、下記3つのファイルに解凍されます。

- ・ ISMvCenter\_INSTALL.exe
- ・ Readme.txt
- ・ Readme\_en.txt

## **3.3** システム要件

ISM Plug-in for vCenterが動作するvCenterのシステム要件については、当社の本製品Webサイトを参照してください。

<https://www.fujitsu.com/jp/products/software/infrastructure-software/infrastructure-software/serverviewism/environment/>

ISM 2.8.0.010以降では、本Plug-inを利用する場合、多要素認証を無効にしてください。

## **3.4** インストール

vCenterにISM Plug-in for vCenterをインストールします。以下に、vCenterへのインストール手順を説明します。

### **3.4.1** インストールの準備

vCenterにISM Plug-in for vCenterをインストールします。以下に、vCenterへのインストール手順を説明します。

## 日 ポイント

・ ISM 2.7.0以前を利用、かつGoogle Chrome 86以降、Microsoft Edge 86以降、またはMozilla Firefox 82以降を利用する場合は下 記手順を実施してください。

Google Chrome 86以降、91未満を利用する場合

- 1. Google Chromeを起動します。
- 2. URLに「chrome://flags/」と入力し、[Enter]キーを押します。
- 3. 「SameSite by default cookies」を「Disabled」へ変更します。
- 4. 画面右下の[Relaunch]ボタンを選択します。

#### Google Chrome 91以降、94未満を利用する場合

- 1. コマンドプロンプトを起動します。
- 2. 以下のとおり入力し、[Enter]キーを押します。

"C:\ProgramFiles(x86)\Google\Chrome\Application\chrome.exe" --disable-features=SameSiteByDefaultCookies

### Google Chrome 94以降を利用する場合

ISM 2.7.0.010以降を利用してください。

#### Microsoft Edge 86以降、91未満を利用する場合

- 1. Microsoft Edgeを起動します。
- 2. URLに「Edge://flags/」と入力し、[Enter]キーを押します。
- 3. 「SameSite by default cookies」を「Disabled」へ変更します。
- 4. 画面右下の[Relaunch]ボタンを選択します。

### Microsoft Edge 91以降、94未満を利用する場合

- 1. コマンドプロンプトを起動します。
- 2. 以下のとおり入力し、[Enter]キーを押します。

#### "C:\ProgramFiles(x86)\Microsoft\Edge\Application\msedge.exe" --disable-features=SameSiteByDefaultCookies

#### Microsoft Edge 94以降を利用する場合

ISM 2.7.0.010以降を利用してください。

#### Mozilla Firefox 82以降を利用する場合

- 1. Mozilla Firefoxを起動します。
- 2. URLに「about:config」と入力し、[Enter]キーを押します。
- 3. 「network.cookie.sameSite.laxByDefault」を「false」へ変更します。
- ・ Internet Explorer 11を利用する場合は、以下のセキュリティおよびプライバシーの設定をしてください。

#### セキュリティの設定

- 1. Internet Explorerを起動し、[ツール]-[インターネットオプション]を選択します。 「インターネットオプション」ダイアログボックスが表示されます。
- 2. [セキュリティ]タブを選択し、[レベルのカスタマイズ]を選択します。 「セキュリティ設定 - インターネットゾーン」ダイアログボックスが表示されます。
- 3. [スクリプト]の設定の以下4項目すべてを「有効にする」に設定します。
	- Javaアプレットのスクリプト
	- XSSフィルターを有効にする
	- アクティブスクリプト
	- スクリプトでのステータスバーの更新を許可する
- 4. [OK]を選択して、「セキュリティ設定 インターネットゾーン」ダイアログボックスを閉じます。
- 5. [OK]を選択して、「インターネットオプション」ダイアログボックスを閉じます。

### プライバシーの設定

1. Internet Explorerを起動し、[ツール]-[インターネットオプション]を選択します。

「インターネットオプション」ダイアログボックスが表示されます。

2. [プライバシー]タブを選択し、[詳細設定]を選択します。

「プライバシーの詳細設定」ダイアログボックスが表示されます。

3. 以下のとおり設定します。

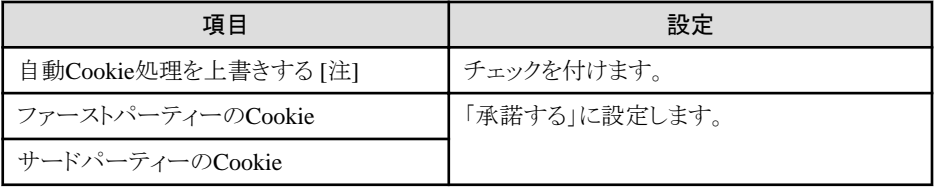

<span id="page-19-0"></span>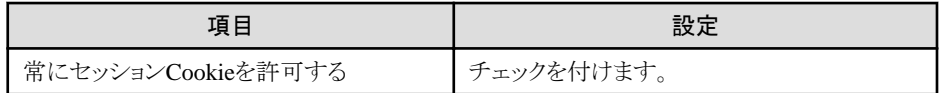

[注]:ご使用のOSがWindows 10の場合は、この設定項目はありません。

- 4. [OK]を選択して、「プライバシーの詳細設定」ダイアログボックスを閉じます。
- 5. [OK]を選択して、「インターネットオプション」ダイアログボックスを閉じます。
- 6. Internet Explorerを再起動します。
- ・ ご利用されているWebブラウザーのセキュリティ設定によっては、ISM認証画面でログインできないことがあります。この場合は、下記の 対処を実施後、ISM認証画面で再度ログインしてください。

例:Internet Explorerの場合

[インターネットオプション]-[セキュリティ]より、[ローカルイントラネットのサイト]にISMのURLを追加

## **3.4.2** インストールファイルを格納する

ISM Plug-in for vCenterをインストールするWindows ServerにRemote Desktopで接続します。

インストールファイルをコピー&ペーストで接続先のWindows Serverの任意のディレクトリーへ転送します。

## **3.4.3** インストールファイルを実行する

注意

### ISM Plug-in for vCenter 1.3.1以前のバージョンを利用している場合

- 1. ismServerConfig.exe -lコマンドを実行して登録済みの設定情報を確認してください
- 2. ismServerConfig.exe -dコマンドを実行し、登録済みの設定情報をすべて削除してください
- 3. ISM Plug-in for vCenter x.y.zをインストールしてください [注1]

[注1]:x.y.zは最新バージョンを表します。

最新バージョンまたは適用したいバージョンについては、『管理対象機器一覧』を参照してください。

<https://www.fujitsu.com/jp/products/software/infrastructure-software/infrastructure-software/serverviewism/environment/>

ISM Plug-in for vCenter 1.3.1以前はvCenterのユーザーとISMのユーザーで設定していましたが、ISM Plug-in for vCenter 1.3.2からは、 vCenterのロールとISMのユーザーで設定 [注2]するように改善しました。これによりismServerConfig.exe -a コマンドをvCenterのユーザー 数回分実施する必要がなくなりました。

[注2]: 設定したvCenterのロールに属するすべてのユーザーがISMのユーザーで接続します。接続イメージは、以下のとおりです。

### 図3.1 [ISM Plug-in for vCenter 1.3.1以前]

vCenter ユーザー: ism1@vsphere.local ism2@vsphere.local ism3@vsphere.local

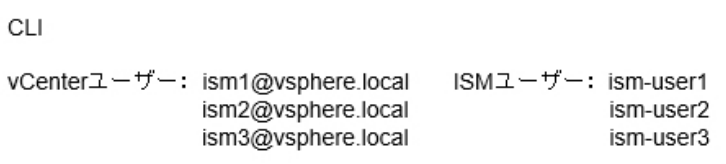

vCenterユーザーごとにISMユーザーが必要であり、ism1とism-user1、ism2とism-user2、ism3とism-user3の3回設定が必要。

### <span id="page-20-0"></span>図3.2 [ISM Plug-in for vCenter 1.3.2以降]

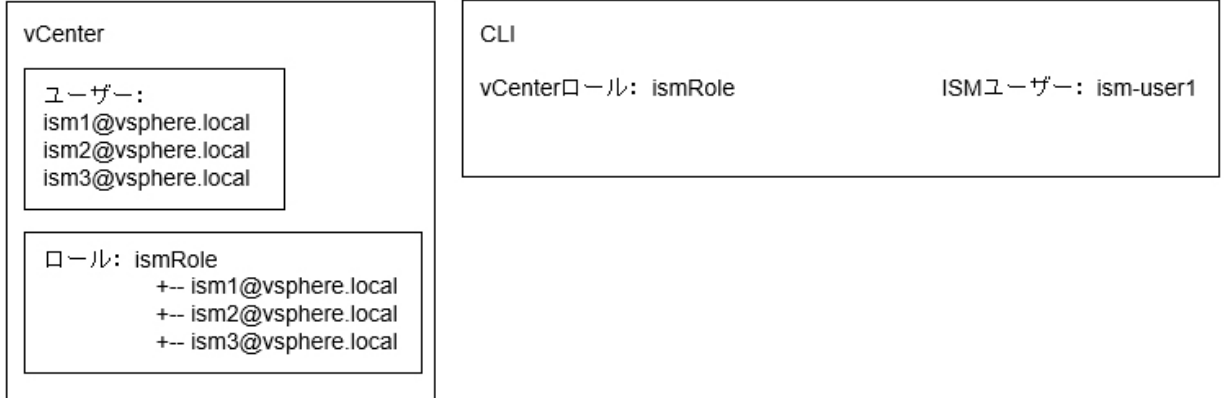

vCenterユーザーごとにISMユーザーは必要なく、vCenterロールごとにISMユーザーが存在すればよく、この場合はIsmRoleとism-user1の 設定1回のみ。

vCenterのロール設定は必須です。以下で設定してください。

「管理」-「アクセスコントロール」-「ロール」

詳細は、VMware社のマニュアルを参照してください。

1. インストール先のWindows Serverにて「3.4.2 [インストールファイルを格納する](#page-19-0)」で転送したインストールファイル

(ISMvCenter\_INSTALL.exe)をダブルクリックして起動します。

インストール言語選択ダイアログボックスが表示されます。

2. 日本語または英語を選択し、[OK]を選択します。

インストーラーの準備が完了すると、「「次へ」を選択して、続行してください。」と表示されます。

3. [次へ]を選択します。

使用許諾契約書が表示されます。

4. 内容を確認し、[同意します]にチェックを入れ、[次へ]を選択します。

「インストール先のフォルダー」画面が表示されます。

5. インストール先フォルダーを変更しない場合は、[次へ]を選択します。 インストール先フォルダーを変更したい場合は、[変更]を選択します。

[変更]を選択すると、「インストール先フォルダーの変更」画面が表示されますので、インストールしたいフォルダーを選択し、[OK]を 選択します。

選択したフォルダーのパスが「インストール先のフォルダー」画面に表示されます。

6. パスが正しいことを確認し、[次へ]を選択します。

「プログラムをインストールする準備ができました」画面が表示されます。

7. [インストール]を選択します。

インストール完了ダイアログボックスが表示されます。

- 8. [完了]を選択し、終了します。
- 9. 変更を反映させるため、ISM Plug-in for vCenterをインストールしたサーバーOSを再起動します。

### **3.4.4 ISM Plug-in for vCenter**に情報を登録する

コマンドプロンプトを用いて、ISM Plug-in for vCenterにISMおよびvCenterの各種情報を登録します。

1. スタートメニューを右クリックし、[コマンド プロンプト (管理者)]を選択します。

2. コマンドプロンプトが起動します。以下のコマンドを入力し、実行します。

<インストール先フォルダー名>\bin\ismServerConfig.exe -a

3. 以下の情報を入力します。

<インストール先フォルダー名>\bin\ismServerConfig.exe -a Welcome to the setup wizard for ISM(Infrastructure Manager). Please enter the following information to register. Please enter a IP address or FQDN of ISM Server : <ISM のIP アドレスまたはFQDN> Please enter a Port Number of ISM Server : <ISM のポート番号> Please enter a valid user name of ISM Server : <ISM のユーザー名> Please enter a password for the user name : <ISM のパスワード> Please enter the vCenter role name that should login as <ISM Server user name> you specified above : <vCenter のロー ル名>

Registration completed successfully.

## 日 ポイント

- ismServerConfig -a の"vCenterのロール名"は、以下のルールに従って設定してください。

- vCenter GUIの管理→ロールから、新規またはクローンで作成した場合
- vCenterのロール作成時に指定したロール名を設定する。
- vCenter GUIの管理→ロールに、標準で登録されているロール名を利用する場合

GUIで表示されているロールに対応する下表の"role name"を設定する。

#### 例1:vCenterを日本語表示で利用し、ロール"システム管理者"で設定したい場合

CLIで設定するロール名: Admin

#### 例2:vCenterを英語表示で利用し、ロール名"Administrator"で設定したい場合

CLIで設定するロール名: Admin

#### 表3.1 CLI標準ロール設定名称に対応するvCenterの言語ごとの標準ロール名

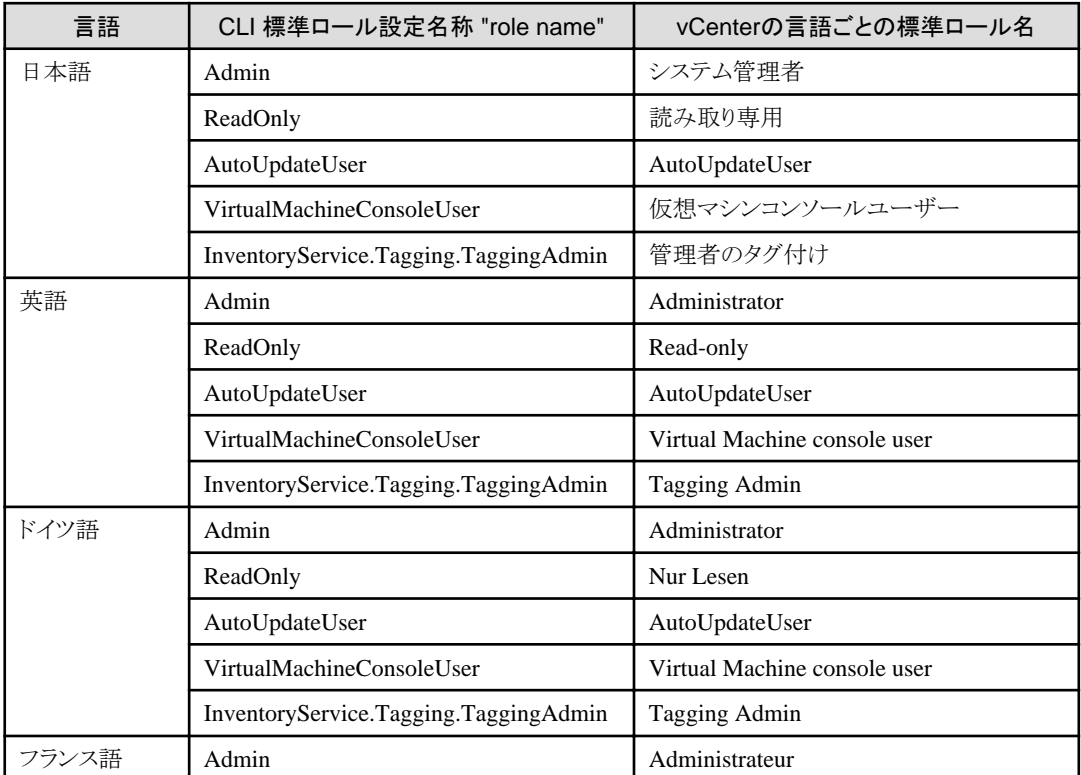

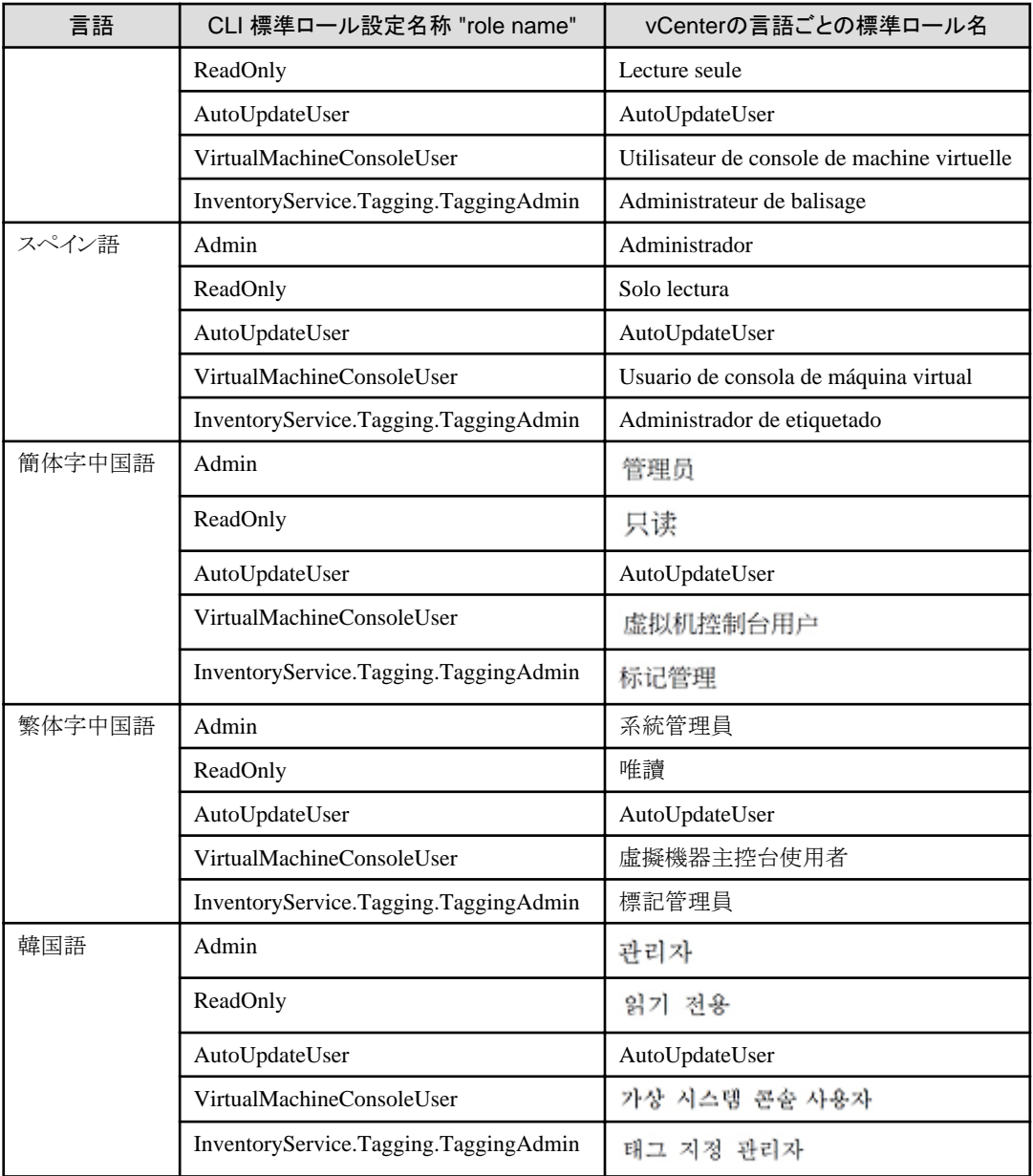

- 登録した情報を確認するためには以下のコマンドを実行します。

<インストール先フォルダー名>\bin\ismServerConfig.exe -l ISM IP address or FQDN=<ISMのIPアドレスまたはFQDN> ISM Port=<ISMのポート番号> ISM Account=<ISMのユーザー名> vCenter role=<vCenterのロール名>

- 登録した情報を変更して再設定を行う場合は、以下の削除コマンドを実行した後、再度、手順2のコマンドを入力し、登録を行 います。

<インストール先フォルダー名>\bin\ismServerConfig.exe -d Welcome to the delete wizard for ISM(Infrastructure Manager). Please enter the following information to delete. Please enter the vCenter role name : <vCenterのロール名>

Unregistration completed successfully.

- 管理者権限を持たないvCenterユーザーの場合は、vCenterで"拡張機能"権限を割り当てる必要があります。詳細については、 VMwareの製品マニュアルを参照してください。 

4. "exit" コマンドで終了します。

### <span id="page-23-0"></span>**3.4.5 Web**ブラウザーに**ISM**の**SSL**サーバー証明書をインストールする

vSphere Client(HTML5)にログインする端末のWebブラウザーにISMのSSLサーバー証明書のインストールが必要です。

SSLサーバー証明書を設定する手順については、本手順書の「付録A WebブラウザーにSSL[サーバー証明書を設定する」](#page-69-0)を参照して ください。

SSLサーバー証明書が設定されていない場合、ISM Plug-in利用時にエラー画面が表示されます。

SSLサーバー証明書を再設定した場合、証明書を再インストールしてください。

### **3.4.6 ISM Plug-in for vCenter**を利用する

## 注意

多要素認証を有効にした場合、[Infrastructure Manager]を選択すると以下のエラー画面が表示されます。

#### Access error to Infrastructure Manager

It cannot access Infrastructure Manager via the account of vCenter being logged to in now. Please do an appropriate setting to access Infrastructure Manager with CLI of Infrastructure Manager for plug-in.

以下にISM Plug-in for vCenterの利用方法を示します。

- 1. WebブラウザーでvSphere Client (HTML5)のURLを開き、ログインします。
- 2. [データセンター]または[クラスタ]を選択するか、[ホストおよびクラスタ]を開き、<対象ホスト>を選択します。
- 3. [監視] [Infrastructure Manager]を選択します。

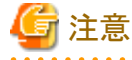

- - <対象ホスト>のIPアドレスをISMの[ノード詳細]-[OS]タブの「登録IPアドレス」に登録してください。
- 以下のメッセージが表示される、または[監視]タブに何も表示されない場合は、ISM Plugin for vCenterの設定が異なっている 可能性がありますので、本手順書「[3.4.4 ISM Plug-in for vCenter](#page-20-0)に情報を登録する」を参考にしてPlug-in for vCenterの設定を 再度実施してください。

Access error to Infrastructure Manager It cannot access Infrastructure Manager via the account of vCenter being logged to in now. Please do an appropriate setting to access Infrastructure Manager with CLI of Infrastructure Manager for plug-in.

- 4. フレーム内に対象ホストのISM画面が表示されます。
	- 対象ホストがISM に登録されている場合:

対象ホストのノード詳細が表示されます。

- 対象ホストがISM に登録されていない場合/上記手順2でデータセンターまたはクラスタを選択した場合:

ノードリストが表示されます。

## **3.5** アンインストール

ISM Plug-in for vCenterのアンインストールは、以下の手順で行います。

- 1. ISM Plug-in for vCenterをインストールしたWindows Serverのコントロールパネルを開きます。
- 2. [プログラムと機能]を選択します。

「プログラムのアンインストールまたは変更」画面が表示されます。

- 3. インストールされたプログラムの一覧から[Infrastructure Manager Plug-in for vCenter Server]を選択して右クリックします。
- 4. コンテキストメニューから、[アンインストール]を選択して実行します。

<span id="page-24-0"></span>5. ISM Plug-in for vCenterをインストールしたWindows Serverを再起動します。 ISM Plug-in for vCenterが削除されます。

## **3.6** 留意事項

- ・ ISM Plug-in for vCenterを使用するためには、ISMのご購入およびインストールが必須となります。 ISMの詳細については、ISMの製品マニュアルを参照してください。ISMがインストールされていない場合、動作しませんのであら かじめご了承ください。
- ・ ISM Plug-in for vCenterを使用するためには、vCenterをあらかじめインストールのうえ、接続可能なことが必須となります。 vCenterの操作方法については、VMwareの製品マニュアルを参照してください。

## <span id="page-25-0"></span>第**4**章 **ISM Plug-in for vCSA 2.0**

### **4.1** 機能概要

Infrastructure Manager Plug-in for VMware vCenter Server Appliance (ISM Plug-in for vCSA) は、vCSAのユーザーインターフェイスを 拡張し、vCSA上でISMの各種機能を提供するためのプラグインソフトウェアです。

本製品を導入することにより、vCSAからISMを直接利用できます。

## **4.2** パッケージ内容

本製品を展開すると下記3つのファイルに解凍されます。

- ・ FJSVismvCenterPlugin-x.y.z.tar.gz [注]
- ・ Readme.txt
- ・ Readme\_en.txt

[注]:x.y.zは最新バージョンを表します。

最新バージョンまたは適用したいバージョンについては、『管理対象機器一覧』を参照してください。

<https://www.fujitsu.com/jp/products/software/infrastructure-software/infrastructure-software/serverviewism/environment/>

## **4.3** システム要件

ISM Plug-in for vCSA が動作するvCSAのシステム要件については、当社の本製品Webサイトを参照してください。

<https://www.fujitsu.com/jp/products/software/infrastructure-software/infrastructure-software/serverviewism/environment/> ISM 2.8.0.010以降では、本Plug-inを利用する場合、多要素認証を無効にしてください。

## **4.4** インストール

vCSAにISM Plug-in for vCSAをインストールします。以下に、vCSAへのインストール手順を説明します。

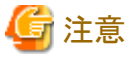

. . . . . . . . . . ISM Plug-in for vCSAをインストールするためには、ISM-VAの再起動が必要です。

事前に、下記の設定とソフトウェアの準備が必要です。以下を参照してください。

・ vCSA のSSHログインを有効化

vCSA Webコンソールにログインし、[管理]-[デプロイ]-[システム構成]のノード項で対象vCSAを選択、[管理]-[設定]-[アクセス] にてSSHログインが有効になっていることを確認します。

- ・ SSH接続をサポートしたターミナルエミュレータのインストール
- ・ SFTP接続をサポートしたファイル転送クライアントのインストール

## 日 ポイント

- ・ ターミナルエミュレータに表示される内容は四角枠に記載します。
- ・ 出力表示はバージョンの違いなどによって実際の表示と異なる場合があります。
- 

### <span id="page-26-0"></span>**4.4.1** インストールの準備

vCSAにISM Plug-inをインストールします。以下に、vCSAへのインストール手順を説明します。

## 日 ポイント

・ ISM 2.7.0以前を利用、かつGoogle Chrome 86以降、Microsoft Edge 86以降、またはMozilla Firefox 82以降を利用する場合は、下 記手順を実施してください。

Google Chrome 86以降、91未満を利用する場合

- 1. Google Chromeを起動します。
- 2. URLに「chrome://flags/」と入力し、[Enter]キーを押します。
- 3. 「SameSite by default cookies」を「Disabled」へ変更します。
- 4. 画面右下の[Relaunch]ボタンを選択します。

### Google Chrome 91以降、94未満を利用する場合

- 1. コマンドプロンプトを起動します。
- 2. 以下のとおり入力し、[Enter]キーを押します。

"C:¥ProgramFiles(x86)¥Google¥Chrome¥Application¥chrome.exe″ --disable-features=SameSiteByDefaultCookies

#### Google Chrome 94以降を利用する場合

ISM 2.7.0.010以降を利用してください。

### Microsoft Edge 86以降、91未満を利用する場合

- 1. Microsoft Edgeを起動します。
- 2. URLに「Edge://flags/」と入力し、[Enter]キーを押します。
- 3. 「SameSite by default cookies」を「Disabled」へ変更します。
- 4. 画面右下の[Relaunch]ボタンを選択します。

### Microsoft Edge 91以降、94未満を利用する場合

- 1. コマンドプロンプトを起動します。
- 2. 以下のとおり入力し、[Enter]キーを押します。

"C:\ProgramFiles(x86)\Microsoft\Edge\Application\msedge.exe" --disable-features=SameSiteByDefaultCookies

### Microsoft Edge 94以降を利用する場合

ISM 2.7.0.010以降を利用してください。

### Mozilla Firefox 82以降を利用する場合

- 1. Mozilla Firefoxを起動します。
- 2. URLに「about:config」と入力し、[Enter]キーを押します。
- 3. 「network.cookie.sameSite.laxByDefault」を「false」へ変更します。
- ・ Internet Explorer 11を利用する場合は、以下のセキュリティおよびプライバシーの設定をしてください。

### セキュリティの設定

1. Internet Explorerを起動し、[ツール]-[インターネットオプション]を選択します。

「インターネットオプション」ダイアログボックスが表示されます。

2. [セキュリティ]タブを選択し、[レベルのカスタマイズ]を選択します。

「セキュリティ設定 - インターネットゾーン」ダイアログボックスが表示されます。

- <span id="page-27-0"></span>3. [スクリプト]の設定の以下4項目すべてを「有効にする」に設定します。
	- Javaアプレットのスクリプト
	- XSSフィルターを有効にする
	- アクティブスクリプト
	- スクリプトでのステータスバーの更新を許可する
- 4. [OK]を選択して、「セキュリティ設定 インターネットゾーン」ダイアログボックスを閉じます。
- 5. [OK]を選択して、「インターネットオプション」ダイアログボックスを閉じます。

#### プライバシーの設定

- 1. Internet Explorerを起動し、[ツール]-[インターネットオプション]を選択します。 「インターネットオプション」ダイアログボックスが表示されます。
- 2. [プライバシー]タブを選択し、[詳細設定]を選択します。 「プライバシーの詳細設定」ダイアログボックスが表示されます。
- 3. 以下のとおり設定します。

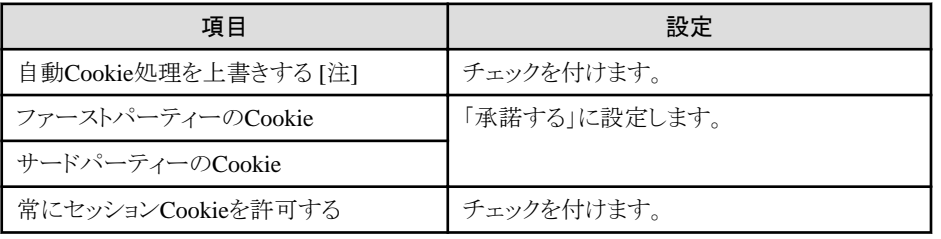

[注]:ご使用のOSがWindows 10の場合は、この設定項目はありません。

- 4. [OK]を選択して、「プライバシーの詳細設定」ダイアログボックスを閉じます。
- 5. [OK]を選択して、「インターネットオプション」ダイアログボックスを閉じます。

6. Internet Explorerを再起動します。

・ ご利用されているWebブラウザーのセキュリティ設定によっては、ISM認証画面でログインできないことがあります。この場合は、下記の 対処を実施後、ISM認証画面で再度ログインしてください。

例:Internet Explorerの場合

[インターネットオプション]-[セキュリティ]より、[ローカルイントラネットのサイト]にISMのURLを追加

### **4.4.2 ISM**にインストールファイルを格納する

インストールファイルをISM-VAへ転送します。

### 転送先 /Administrator/ftp

GUIでの転送方式は、『解説書』の「4.23 GUIを使用したファイルアップロード」を参照してください。

### **4.4.3 ISM**に**ISM Plug-in for vCSA**を適用する

1. ISM-VA にSSH接続します。

ターミナルエミュレータによってはセキュリティの警告メッセージが出る場合がありますが、そのまま続行してください。

- 2. administratorユーザーでログインします。
- 3. プラグイン適用のため、一時的にISMサービスを停止します。

# ismadm service stop ism

<span id="page-28-0"></span>4. プラグイン適用コマンドを実行します。

```
# ismadm system plugin-add -file /Administrator/ftp/<インストールファイル>
========== Preparing to install... ==========
    ========== Checking install files... ==========
     ========== Install start... ==========
Install finished
```
5. プラグイン適用後、ISMを再起動します。

# ismadm power restart

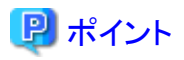

適用したプラグインを確認するためには、以下のコマンドを実行します。

```
# ismadm system plugin-show
FJSVismvCenterPlugin x.y.z
#
```
### **4.4.4 ISM Plug-in for vCSA**に情報を登録する

ISM Plug-inにvCSAおよびISMの各種情報を登録します。

- 1. ISM-VA にSSH接続します。
- 2. vCSAがISMと接続するための情報を登録します。

```
# pluginmgr config-add -vcip <vCSAのIPアドレス>
Welcome to the setup wizard for ISM vCenter Plug-in. Please enter the following information to register.
Please enter a valid user name of ISM Server : <ISMのユーザー名>
Please enter a password for the user name : <ISMのパスワード>
Please enter the vCenter role name that should login as <ISM Server user name> you specified above : <vCSAのロール名
\geq
```
Registration completed successfully.

3. 登録したvCSAのISM接続設定を確認します。

```
# pluginmgr config-show -vcip <vCSAのIPアドレス>
ISM account=<ISMのユーザー名> vCenter role=<vCSAのロール名>
ISM account=<ISMのユーザー名> vCenter role=<vCSAのロール名>
```
4. 登録したvCSAの一覧を確認します。

```
# pluginmgr config-list-show
vCenter=192.168.1.20 Last Updated = July 26, 2019 1:18 AM
vCenter=BX920#S1 Last Updated = July 26, 2019 1:25 AM
vCenter=BX920#S3 Last Updated = July 26, 2019 3:40 AM
```
## 日 ポイント

- 
- ・ pluginmgr config-add -vcip の"vCSAのロール名"は、以下のルールに従って設定してください。
	- vCSA GUIの管理→ロールから、vCSAのロールを新規またはクローンで作成した場合 vCSAのロール作成時に指定したロール名を設定する。
	- vCSA GUIの管理→ロールに、標準で登録されているロール名を利用する場合 GUIで表示されているロール名に対応するCLI標準ロール設定名称("role name")に変更してください。
		- この対応関係は下表で確認します。

「GUIで表示されているロール名」は、該当言語の行の「vCSAの言語ごとの標準ロール名」列を確認してください。

### 例1 vCSAを日本語表示で利用し、ロール"システム管理者"で設定したい場合

対応するCLI標準ロール設定名称("role name")はAdminとなるため、"vCSAのロール名"にAdminと設定してください。

### 例2 vCSAを英語表示で利用し、ロール名"Administrator"で設定したい場合

対応するCLI標準ロール設定名称("role name")はAdminとなるため、"vCSAのロール名"にAdminと設定してください。

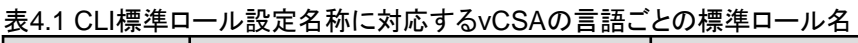

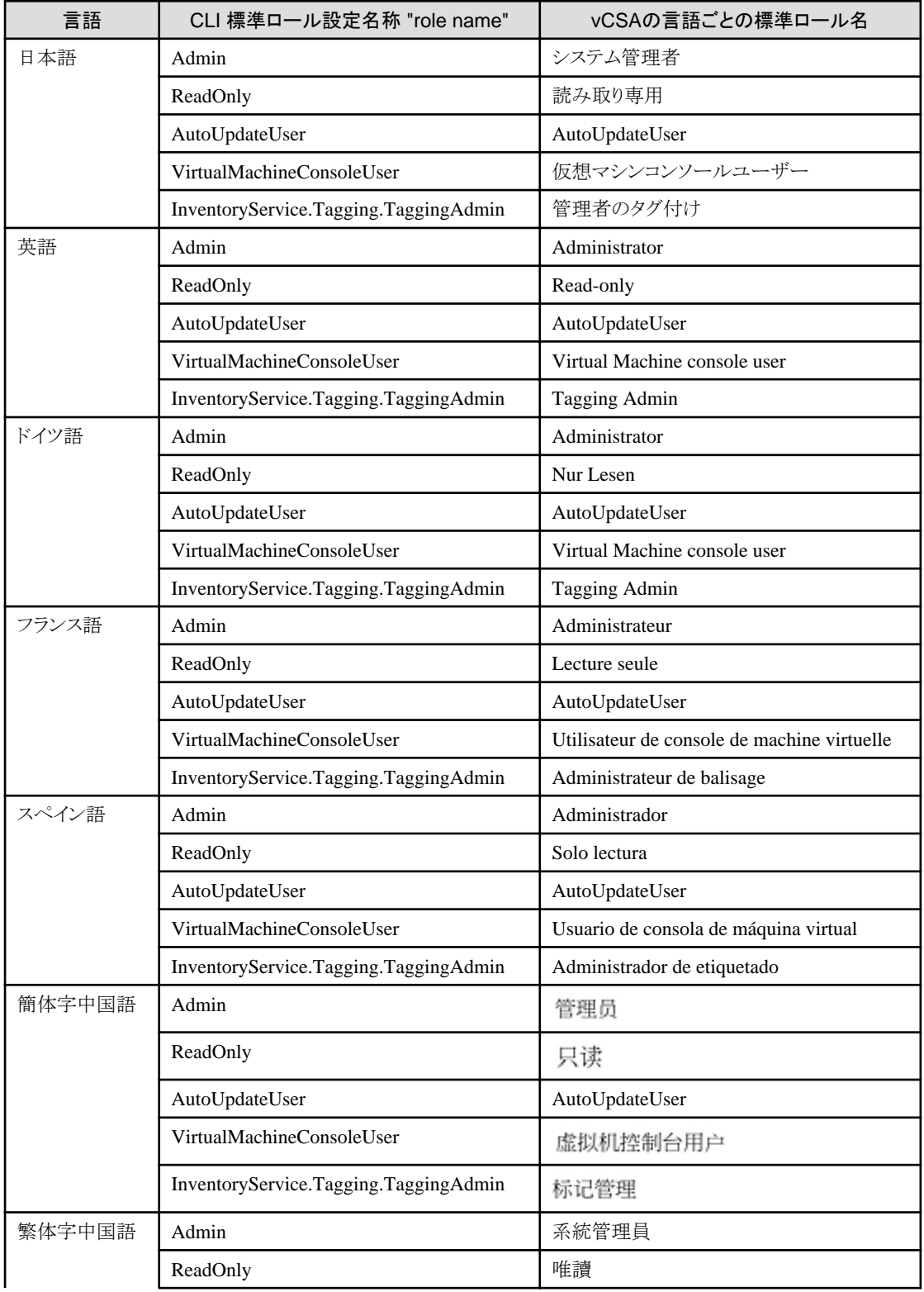

<span id="page-30-0"></span>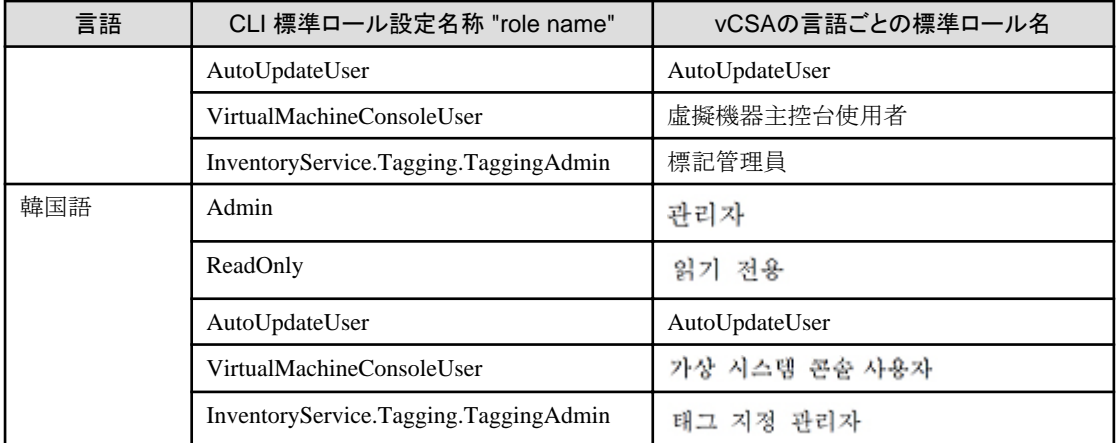

・ 管理者権限を持たないvCSA ユーザーの場合は、vCSAで"拡張機能"権限を割り当てる必要があります。詳細については、VMwareの 製品マニュアルを参照してください。

### **4.4.5 ISM Plug-in for vCSA**に登録した情報を更新する

すでにISM Plug-inに登録したvCSAおよびISMの各種情報を更新するための手順を説明します。

### 日 ポイント vCSAへの初回インストール時には、必要ありません。 . . . . . . . . . . . . . .

- 1. ISM-VA にSSH接続します。
- 2. vCSAがISMと接続するための情報を削除します。

# pluginmgr config-del -vcip <vCSAのIPアドレス> Welcome to the setup wizard for ISM vCenter Plug-in. Please enter the following information to unregister. Please enter the vCenter role name : <vCSAのロール名>

Unregistration completed successfully.

3. vCSAがISMと接続するための情報を登録します。

```
# pluginmgr config-add -vcip <vCSAのIPアドレス>
Welcome to the setup wizard for ISM vCenter Plug-in. Please enter the following information to register.
Please enter a valid user name of ISM Server : <ISMのユーザー名>
Please enter a password for the user name : <ISMのパスワード>
Please enter the vCenter role name that should login as <ISM Server user name> you specified above : <vCSAのロール名
>
```
Registration completed successfully.

4. 登録したvCSAのISM接続設定を確認します。

```
# pluginmgr config-show -vcip <vCSAのIPアドレス>
ISM account=<ISMのユーザー名> vCenter role=<vCSAのロール名>
ISM account=<ISMのユーザー名> vCenter role=<vCSAのロール名>
```
5. 登録したvCSAの一覧を確認します。

```
# pluginmgr config-list-show
vCenter=192.168.1.20 Last Updated = July 26, 2019 1:18 AM
vCenter=BX920#S1 Last Updated = July 26, 2019 1:25 AM
vCenter=BX920#S3 Last Updated = July 26, 2019 3:40 AM
```
6. 「4.4.6 vCSAに[ISM Plug-in for vCSA](#page-32-0)をインストールする」を実施します。

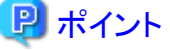

・ pluginmgr config-add -vcip の"vCSAのロール名"は、以下のルールに従って設定してください。

- vCSA GUIの管理→ロールから、vCSAのロールを新規またはクローンで作成した場合 vCSAのロール作成時に指定したロール名を設定する。
- vCSA GUIの管理→ロールに、標準で登録されているロール名を利用する場合 GUIで表示されているロール名に対応するCLI標準ロール設定名称("role name")に変更してください。 この対応関係は下表で確認します。

「GUIで表示されているロール名」は、該当言語の行の「vCSAの言語ごとの標準ロール名」列を確認してください。

### 例1 vCSAを日本語表示で利用し、ロール"システム管理者"で設定したい場合

対応するCLI標準ロール設定名称("role name")はAdminとなるため、"vCSAのロール名"にAdminと設定してください。

#### 例2 vCSAを英語表示で利用し、ロール名"Administrator"で設定したい場合

対応するCLI標準ロール設定名称("role name")はAdminとなるため、"vCSAのロール名"にAdminと設定してください。

#### 表4.2 CLI標準ロール設定名称に対応するvCSAの言語ごとの標準ロール名

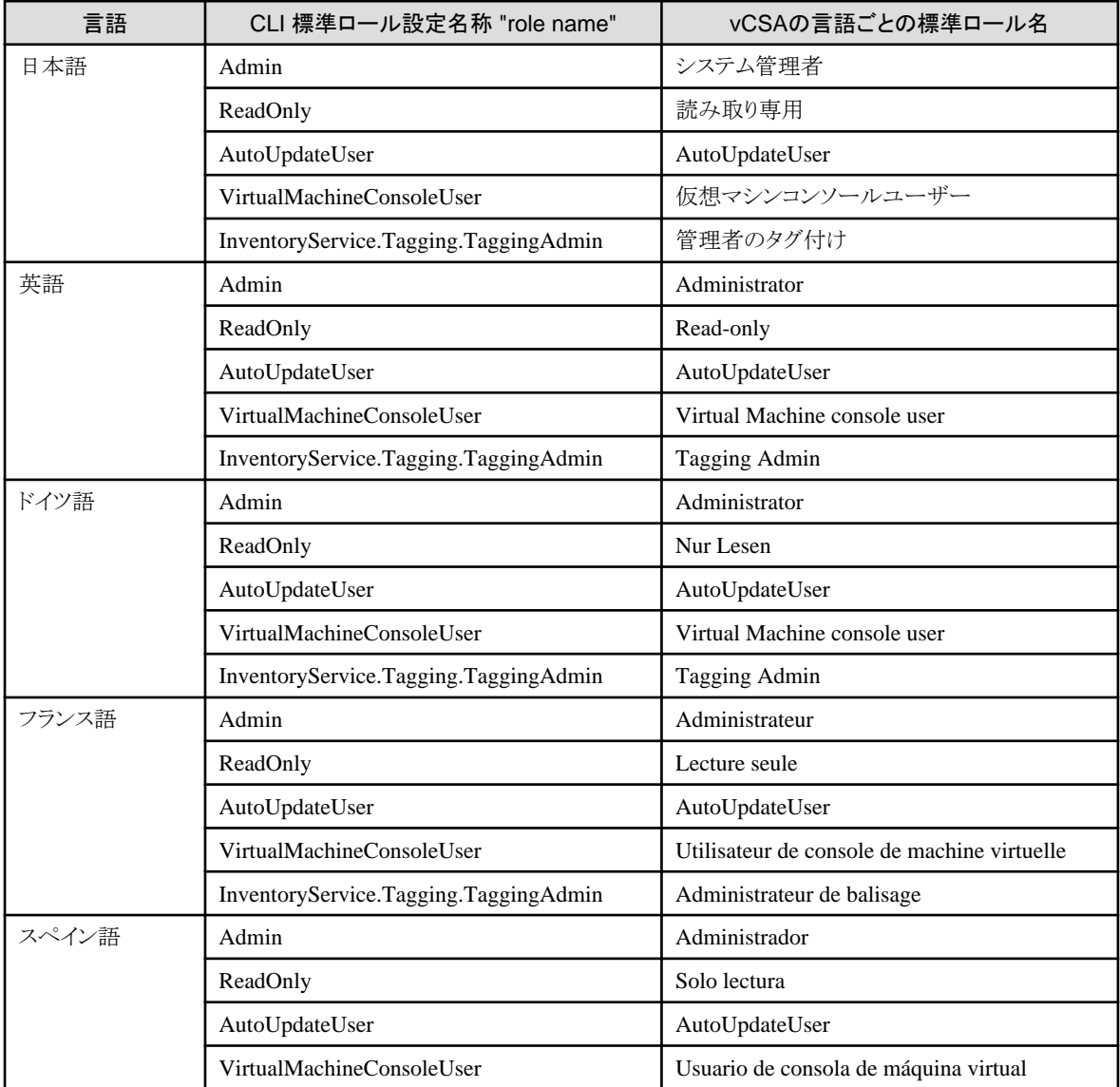

<span id="page-32-0"></span>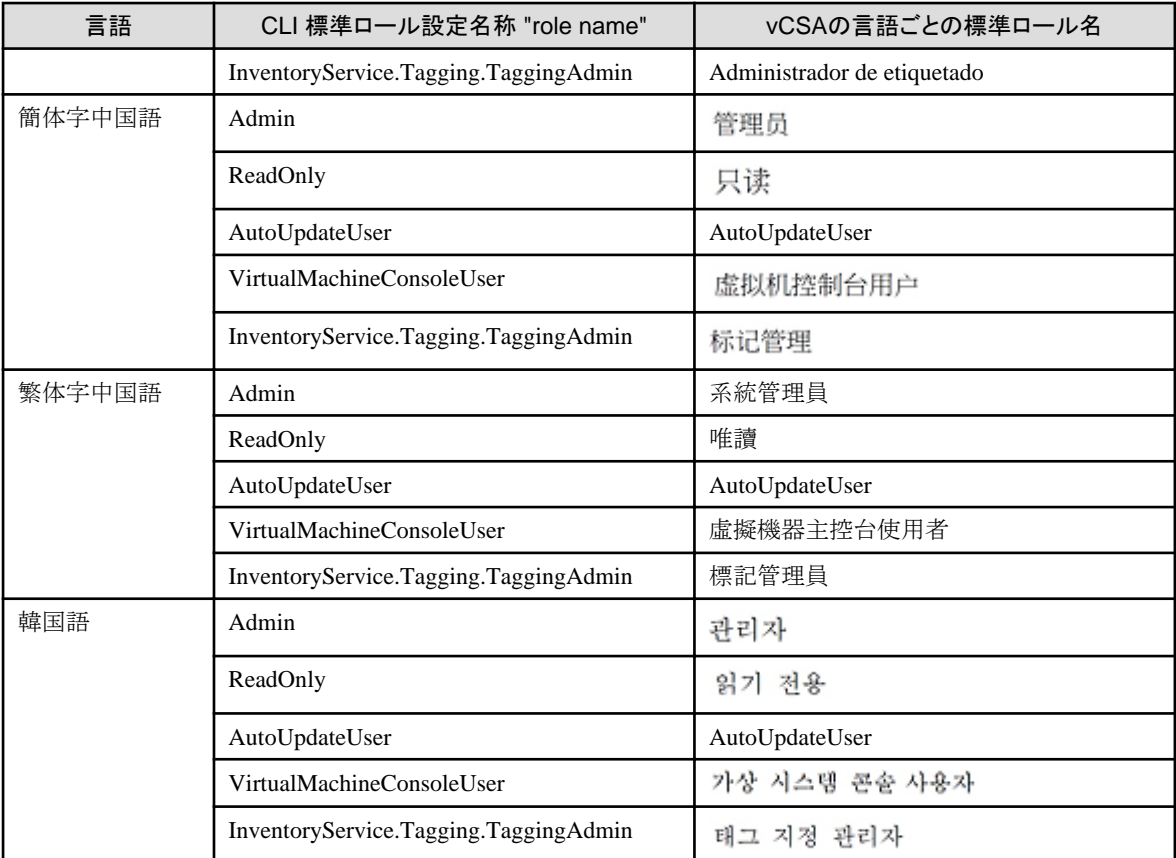

・ 管理者権限を持たないvCSA ユーザーの場合は、vCSAで"拡張機能"権限を割り当てる必要があります。詳細については、VMwareの 製品マニュアルを参照してください。

. . . . . . . . . . . .

### **4.4.6 vCSA**に**ISM Plug-in for vCSA**をインストールする

1. プラグインインストールコマンドを実行します。

# pluginmgr pkg-install -vcip <vCSAのIPアドレス> Welcome to the install wizard for ISM vCenter Plug-in. Please enter the following information to install. Please enter a valid user name of vCenter Server : <vCSAのユーザー名>

Please enter a password for the user name of vCenter Server: <vCSAのパスワード>

Installation completed successfully.

- 2. exitコマンドを入力し、ISMからログアウトします。
- 3. WebブラウザーでvSphere Client(HTML5)のURLを開き、ログインします。
- 4. [管理]を選択します。
- 5. [ソリューション]>[クライアントプラグイン]を選択します。
- 6. "FUJITSU Software Infrastructure Manager Plug-in"のステータスが「デプロイ済み/有効」となっていることを確認します。

## **4.4.7 Web**ブラウザーに**ISM**の**SSL**サーバー証明書をインストールする

vSphere Client(HTML5)にログインする端末のWebブラウザーにISMのSSLサーバー証明書のインストールが必要です。

SSLサーバー証明書を設定する手順については、本手順書の「付録A WebブラウザーにSSL[サーバー証明書を設定する」](#page-69-0)を参照して ください。

SSLサーバー証明書が設定されていない場合、ISM Plug-in利用時にエラー画面が表示されます。

<span id="page-33-0"></span>SSLサーバー証明書を再設定した場合、「4.5.1 vCSAからプラグインをアンインストールする」、「4.4.6 vCSAに[ISM Plug-in for vCSA](#page-32-0)を [インストールする」](#page-32-0)を実施後、証明書を再インストールしてください。

### **4.4.8 ISM Plug-in for vCSA**を利用する

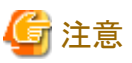

多要素認証を有効にした場合、[Infrastructure Manager]を選択すると以下のエラー画面が表示されます。

Access error to Infrastructure Manager

It cannot access Infrastructure Manager via the account of vCenter being logged to in now. Please do an appropriate setting to access Infrastructure Manager with CLI of Infrastructure Manager for plug-in.

- 1. WebブラウザーでvSphere Client(HTML5)のURLを開き、ログインします。
- 2. [ホストおよびクラスタ]を選択するか、[ホストおよびクラスタ]を開き、<対象ホスト>を選択します。
- 3. [監視] [Infrastructure Manager]を選択します。

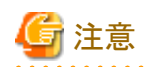

- <対象ホスト>のIPアドレスをISMの[ノード詳細]-[OS]タブの「登録IPアドレス」に登録してください。
- 以下のメッセージが表示される、または[監視]タブに何も表示されない場合はISM Plug-inの設定が異なっている可能性があ ります。「[4.4.4 ISM Plug-in for vCSA](#page-28-0)に情報を登録する」を参考にしてPlug-inの設定を再度実施してください。

Access error to Infrastructure Manager It cannot access Infrastructure Manager via the account of vCenter being logged to in now. Please do an appropriate setting to access Infrastructure Manager with CLI of Infrastructure Manager for plug-in.

- 4. フレーム内に対象ホストのISM画面が表示されます。
	- 対象ホストがISM に登録されている場合:

対象ホストのノード詳細が表示されます。

- 対象ホストがISMに登録されていない場合/上記手順2でデータセンターまたはクラスタを選択した場合: ノードリストが表示されます。

## **4.5** アンインストール

vCSAにインストールしたISM Plug-in for vCSAをアンインストールします。以下に、vCSAへのアンインストール手順を説明します。

## **4.5.1 vCSA**からプラグインをアンインストールする

1. プラグインアンインストールコマンドを実行します。

# pluginmgr pkg-uninstall -vcip <vCSAのIPアドレス> Welcome to the install wizard for ISM vCenter Plug-in. Please enter the following information to install. Please enter a valid user name of vCenter Server : <vCSAのユーザー名>

Please enter a password for the user name of vCenter Server: <vCSAのパスワード>

Uninstallation completed successfully.

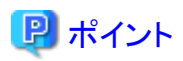

プラグインの削除を確認するためには、以下のコマンドを実行します。

<span id="page-34-0"></span>コマンド実行の結果より手順1で指定したvCSAが存在しないことを確認します。

# pluginmgr pkg-install-list-show vCenter: 192.168.1.20 Plugin Version: x.y.z Last Updated: June 26, 2021 1:18 AM vCenter: BX920#S1 Plugin Version: x.y.z Last Updated: June 26, 2021 1:25 AM vCenter: BX920#S3 Plugin Version: x.y.z Last Updated: June 26, 2021 3:40 AM

### **4.5.2 ISM**からプラグインを削除する

1. プラグイン削除のため、一時的にISMサービスを停止します。

# ismadm service stop ism

2. プラグイン削除コマンドを実行します。

# ismadm system plugin-del -name FJSVismvCenterPlugin Uninstall plugin <FJSVismvCenterPlugin x.y.z> ?  $[y/n]$ :

- 3. [y]を入力して、プラグイン削除を確定させます。
- 4. プラグイン削除後、ISMを再起動します。

# ismadm power restart

## **4.6** 設定のエクスポート

ISMの再構築時に同一の設定を適用することを目的として、ISM Plug-inに登録されたvCSAおよびISMの設定をエクスポートします。以下 に、設定のエクスポート手順を説明します。

1. ISM にSSH接続します。

ターミナルエミュレータによってはセキュリティの警告メッセージが出る場合がありますが、そのまま続行してください。

- 2. administratorユーザーでログインします。
- 3. 設定のエクスポートコマンドを実行します。

# pluginmgr config-export -vcip <vCSAのIPアドレス>

Export config file completed successfully.

4. exitコマンドを入力し、ISMからログアウトします。

## 日 ポイント

エクスポートされた設定は、FTP領域「/Administrator/ftp」に格納されます。

必要に応じて取得ください。

GUIでの転送方式は、『解説書』の「4.23 GUIを使用したファイルアップロード」を参照してください。

FTPでの転送方法は、『解説書』の「2.1.2 FTPアクセス」を参照してください。

インストールファイルは、バイナリモードで転送してください。

## **4.7** 設定のインポート

ISMの再構築時に同一の設定を適用することを目的として、ISM Plug-inに登録されたvCSAおよびISMの設定をインポートします。以下に、 設定のインポート手順を説明します。

<span id="page-35-0"></span>1. ISM にSSH接続します。

ターミナルエミュレータによってはセキュリティの警告メッセージが出る場合がありますが、そのまま続行してください。

- 2. administratorユーザーでログインします。
- 3. 設定のインポートコマンドを実行します。

#### # pluginmgr config-import -vcip <vCSAのIPアドレス>

Import config file completed successfully.

4. exitコマンドを入力し、ISMからログアウトします。

## 日 ポイント

インポートされた設定は、vCSAにプラグインをインストールしない限り、設定反映されません。

GUIでの転送方式は、『解説書』の「4.23 GUIを使用したファイルアップロード」を参照してください。

## **4.8** ログのエクスポート

トラブル発生時の調査資料採取を目的として、ISM Plug-inがインストールされたISMのログをエクスポートします。以下に、ログのエクス ポート手順を説明します。

1. ISM にSSH接続します。

ターミナルエミュレータによってはセキュリティの警告メッセージが出る場合がありますが、そのまま続行してください。

- 2. administratorユーザーでログインします。
- 3. ログのエクスポートコマンドを実行します。

# pluginmgr log-export

Export log file completed successfully.

4. "exit" コマンドを入力し、ISMからログアウトします。

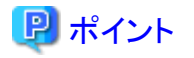

エクスポートされたログは、FTP領域「/Administrator/ftp」に格納されます。

必要に応じて取得ください。

GUIでの転送方式は、『解説書』の「4.23 GUIを使用したファイルアップロード」を参照してください。

FTPでの転送方法は、『解説書』の「2.1.2 FTPアクセス」を参照してください。

### **4.9** 留意事項

・ ISM Plug-in for vCSAを使用するためには、ISMのご購入およびインストールが必須となります。

ISMの詳細については、ISMの製品マニュアルを参照してください。ISMがインストールされていない場合、動作しませんのであら かじめご了承ください。

・ ISM Plug-in for vCSAを使用するためには、vCSAをあらかじめデプロイのうえ、利用可能なことが必須となります。 vCSAの操作方法については、VMwareの製品マニュアルを参照してください。

## <span id="page-36-0"></span>第**5**章 **ISM Plug-in for vCSA 1.3**

## **5.1** 機能概要

Infrastructure Manager Plug-in for VMware vCenter Server Appliance (ISM Plug-in for vCSA)は、vCSAのユーザーインターフェイスを拡 張し、vCSA上でISMの各種機能を提供するためのプラグインソフトウェアです。

本製品を導入することにより、vCSAからISMを直接利用できます。

## **5.2** パッケージ内容

本製品を展開すると下記3つのファイルに解凍されます。

- ・ ISMvCSA\_INSTALL\_Vx.y.z.zip [注]
- ・ Readme.txt
- ・ Readme\_en.txt

[注]:x.y.zは最新バージョンを表します。

最新バージョンまたは適用したいバージョンについては、『管理対象機器一覧』を参照してください。

<https://www.fujitsu.com/jp/products/software/infrastructure-software/infrastructure-software/serverviewism/environment/>

## **5.3** システム要件

ISM Plug-in for vCSA が動作するvCSAのシステム要件については、当社の本製品Webサイトを参照してください。

<https://www.fujitsu.com/jp/products/software/infrastructure-software/infrastructure-software/serverviewism/environment/> ISM 2.8.0.010以降では、本Plug-inを利用する場合、多要素認証を無効にしてください。

## **5.4** インストール

vCSAにISM Plug-in for vCSAをインストールします。以下に、vCSAへのインストール手順を説明します。

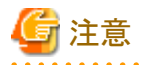

事前に、下記の設定とソフトウェアの準備が必要です。以下を参照してください。

・ vCSA のSSHログインを有効化

vCSA Webコンソールにログインし、[管理]-[デプロイ]-[システム構成]のノード項で対象vCSAを選択、[管理]-[設定]-[アクセス] にてSSHログインが有効になっていることを確認します。

- ・ SSH接続をサポートしたターミナルエミュレータのインストール
- ・ SFTP接続をサポートしたファイル転送クライアントのインストール

## 日 ポイント

ターミナルエミュレータに表示される内容は四角枠に記載します。

- ・ 出力表示はバージョンの違いなどによって実際の表示と異なる場合があります。
- ・ Tab補完を利用するとコマンド入力時間を省略できます。

### <span id="page-37-0"></span>**5.4.1** インストールの準備

vCSAにISM Plug-inをインストールします。以下に、vCSAへのインストール手順を説明します。

## 日 ポイント

・ ISM 2.7.0以前を利用、かつGoogle Chrome 86以降、Microsoft Edge 86以降、またはMozilla Firefox 82以降を利用する場合は下 記手順を実施してください。

Google Chrome 86以降、91未満を利用する場合

- 1. Google Chromeを起動します。
- 2. URLに「chrome://flags/」と入力し、[Enter]キーを押します。
- 3. 「SameSite by default cookies」を「Disabled」へ変更します。
- 4. 画面右下の[Relaunch]ボタンを選択します。

### Google Chrome 91以降、94未満を利用する場合

- 1. コマンドプロンプトを起動します。
- 2. 以下のとおり入力し、[Enter]キーを押します。

"C:¥ProgramFiles(x86)¥Google¥Chrome¥Application¥chrome.exe″ --disable-features=SameSiteByDefaultCookies

#### Google Chrome 94以降を利用する場合

ISM 2.7.0.010以降を利用してください。

### Microsoft Edge 86以降、91未満を利用する場合

- 1. Microsoft Edgeを起動します。
- 2. URLに「Edge://flags/」と入力し、[Enter]キーを押します。
- 3. 「SameSite by default cookies」を「Disabled」へ変更します。
- 4. 画面右下の[Relaunch]ボタンを選択します。

### Microsoft Edge 91以降、94未満を利用する場合

- 1. コマンドプロンプトを起動します。
- 2. 以下のとおり入力し、[Enter]キーを押します。

"C:\ProgramFiles(x86)\Microsoft\Edge\Application\msedge.exe" --disable-features=SameSiteByDefaultCookies

### Microsoft Edge 94以降を利用する場合

ISM 2.7.0.010以降を利用してください。

### Mozilla Firefox 82以降を利用する場合

- 1. Mozilla Firefoxを起動します。
- 2. URLに「about:config」と入力し、[Enter]キーを押します。
- 3. 「network.cookie.sameSite.laxByDefault」を「false」へ変更します。
- ・ Internet Explorer 11を利用する場合は、以下のセキュリティおよびプライバシーの設定をしてください。

### セキュリティの設定

1. Internet Explorerを起動し、[ツール]-[インターネットオプション]を選択します。

「インターネットオプション」ダイアログボックスが表示されます。

2. [セキュリティ]タブを選択し、[レベルのカスタマイズ]を選択します。

「セキュリティ設定 - インターネットゾーン」ダイアログボックスが表示されます。

- <span id="page-38-0"></span>3. [スクリプト]の設定の以下4項目すべてを「有効にする」に設定します。
	- Javaアプレットのスクリプト
	- XSSフィルターを有効にする
	- アクティブスクリプト
	- スクリプトでのステータスバーの更新を許可する
- 4. [OK]を選択して、「セキュリティ設定 インターネットゾーン」ダイアログボックスを閉じます。
- 5. [OK]を選択して、「インターネットオプション」ダイアログボックスを閉じます。

#### プライバシーの設定

- 1. Internet Explorerを起動し、[ツール]-[インターネットオプション]を選択します。 「インターネットオプション」ダイアログボックスが表示されます。
- 2. [プライバシー]タブを選択し、[詳細設定]を選択します。 「プライバシーの詳細設定」ダイアログボックスが表示されます。
- 3. 以下のとおり設定します。

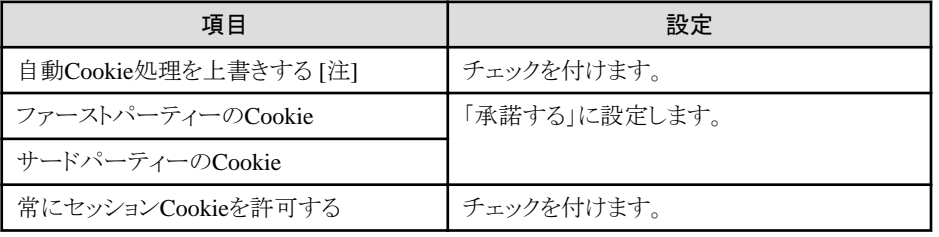

[注]:ご使用のOSがWindows 10の場合は、この設定項目はありません。

- 4. [OK]を選択して、「プライバシーの詳細設定」ダイアログボックスを閉じます。
- 5. [OK]を選択して、「インターネットオプション」ダイアログボックスを閉じます。
- 6. Internet Explorerを再起動します。
- ・ ご利用されているWebブラウザーのセキュリティ設定によっては、ISM認証画面でログインできないことがあります。この場合は、下記の 対処を実施後、ISM認証画面で再度ログインしてください。

#### 例:Internet Explorerの場合

[インターネットオプション]-[セキュリティ]より、[ローカルイントラネットのサイト]にISMのURLを追加

### **5.4.2 vCSA**に**SSH**接続する

vCSAに接続する際、appliancesh(vCSA標準シェル)のままではエラーが表示されます。このため、vCSAのシェルをbashに変更し作業を 実施します。

1. vCSA にSSH接続します。

ターミナルエミュレータによってはセキュリティの警告メッセージが出る場合がありますが、そのまま続行してください。

- 2. rootユーザーでログインします。
- 3. ターミナルエミュレータにvCSAコンソール画面が表示されます。

```
Connected to service
  * List APIs: "help api list"
  * List Plug-ins: "help pi list"
 * Enable BASH access: "shell.set --enabled True"
   * Launch BASH: "shell"
```
<span id="page-39-0"></span>4. vCSAのシェルをbashに変更します。

```
Command> shell.set --enabled True
Command> shell
        --- !!!! WARNING WARNING WARNING !!!! ----------
Your use of "pi shell" has been logged!
The "pi shell" is intended for advanced troubleshooting operations and while
supported in this release, is a deprecated interface, and may be removed in a
future version of the product. For alternative commands, exit the "pi shell"
and run the "help" command.
The "pi shell" command launches a root bash shell. Commands within the shell
are not audited, and improper use of this command can severely harm the
system.
Help us improve the product! If your scenario requires "pi shell," please
submit a Service Request, or post your scenario to the
communities. VMware.com/community/vmtn/server/vcenter/cloudvm forum.
localhost:~ #
```
5. vCSAのデフォルトシェルをbashに変更します。

```
# chsh -s /bin/bash root
Changing login shell for root.
Shell changed.
```
### **5.4.3 vCSA**にインストールファイルを格納する

ファイル転送クライアントを使用して、vCSA上の任意のフォルダーにISMvCSA\_INSTALL\_Vx.y.z.zipファイルを格納します。

1. ファイル転送クライアントを起動して、SFTPプロトコルでvCSAに接続します。

vCSAはFTPプロトコルによる接続をサポートしていません。SFTPプロトコルで接続してください。

2. vCSA上の任意のフォルダーにISMvCSA\_INSTALL\_Vx.y.z.zipファイルを転送します。転送モードはバイナリを指定します。

3. ファイル転送クライアントを終了します。

## **5.4.4** インストールファイルを解凍、実行する

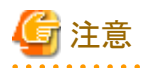

### ISM Plug-in for vCSA 1.3.1以前のバージョンを利用している場合

- 1. ismServerConfig -lコマンドを実行して登録済みの設定情報を確認してください
- 2. ismServerConfig -dコマンドを実行し、登録済みの設定情報をすべて削除してください
- 3. ISM Plug-in for vCSA x.y.zをインストールしてください

ISM Plug-in for vCSA 1.3.1以前はvCSAのユーザーとISMのユーザーで設定していましたが、ISM Plug-in for vCSA 1.3.2からは、vCSA のロールとISMのユーザーで設定 [注]するように改善しました。これによりismServerConfig -a コマンドをvCSAのユーザー数回分実施する 必要がなくなりました。

[注]:設定したvCSAのロールに属するすべてのユーザーがISMのユーザーで接続します。接続イメージは以下のとおりです。

### 図5.1 [ISM Plug-in for vCSA 1.3.1以前]

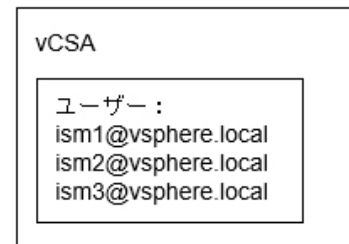

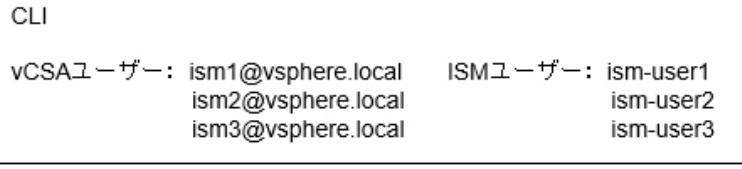

vCSAユーザーごとにISMユーザーが必要であり、ism1とism-user1、ism2とism-user2、ism3とism-user3の3回設定が必要。

#### 図5.2 [ISM Plug-in for vCSA 1.3.2以降]

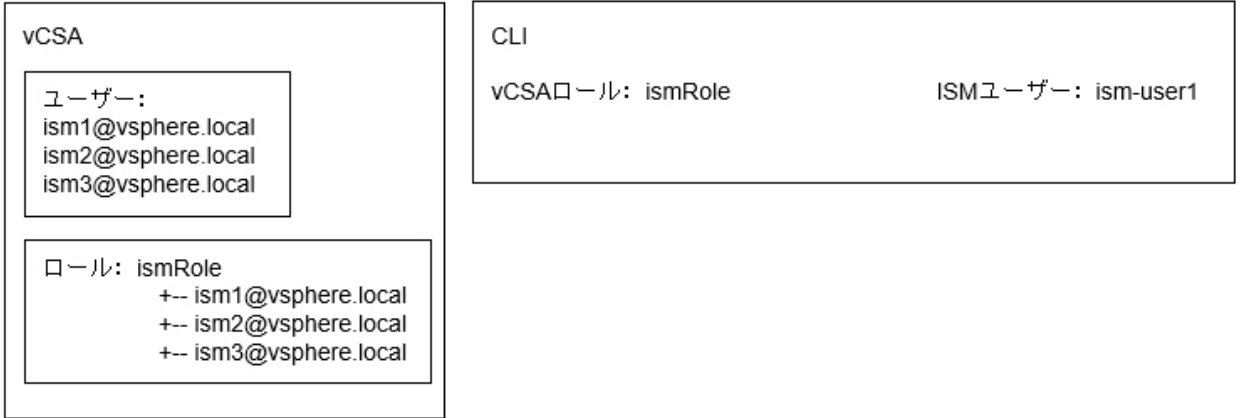

vCSAユーザーごとにISMユーザーは必要なく、vCSAロールごとにISMユーザーが存在あればよく、この場合はIsmRoleとism-user1の設定 1回のみ。

vCSAのロール設定は必須です。以下で設定してください。

「管理」-「アクセスコントロール」-「ロール」

詳細は、VMware社のマニュアルを参照してください。

1. ISMvCSA\_INSTALL\_Vx.y.z.zipファイルを解凍します。

# unzip ISMvCSA\_INSTALL\_Vx.y.z.zip Archive: ISMvCSA\_INSTALL\_Vx.y.z.zip inflating: ISMvCSA\_INSTALL/ISMvCSA\_INSTALL.sh extracting: ISMvCSA\_INSTALL/ISMvCSA\_common.zip extracting: ISMvCSA\_INSTALL/ISMvCSA\_html5.zip extracting: ISMvCSA\_INSTALL/ISMvCSA\_flex.zip

2. zipファイルが解凍されたことを確認します。

# ls -lR ISMvCSA\_INSTALL ISMvCSA\_INSTALL: total 8648 -rw-r--r-- 1 root root 20638 Aug 8 12:40 ISMvCSA\_common.zip -rw-r--r-- 1 root root 4772519 Aug 8 12:40 ISMvCSA\_flex.zip -rw-r--r-- 1 root root 3992042 Aug 8 12:40 ISMvCSA\_html5.zip -rwx------ 1 root root 10031 Feb 18 2019 ISMvCSA\_INSTALL.sh

<span id="page-41-0"></span>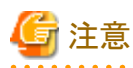

上記手順2のコマンドについて、アルファベットに注意してください。

大文字のI ではありません。

ls -lR :"小文字のL"s -"小文字のL"R

解凍されたファイルから、インストールシェル(ISMvCSA\_INSTALL.sh)を実行します。

# ./ISMvCSA\_INSTALL.sh

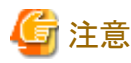

- ISM Plug-in for vCSAのインストールシェル(ISMvCSA\_INSTALL.sh)を実行すると「Is it OK to continue? [yes/no]」というメッ セージが表示されます。インストールを続行する場合は「yes」を、キャンセルする場合は「no」を入力してください。インストールの 完了後、自動的にvCSAが再起動します。

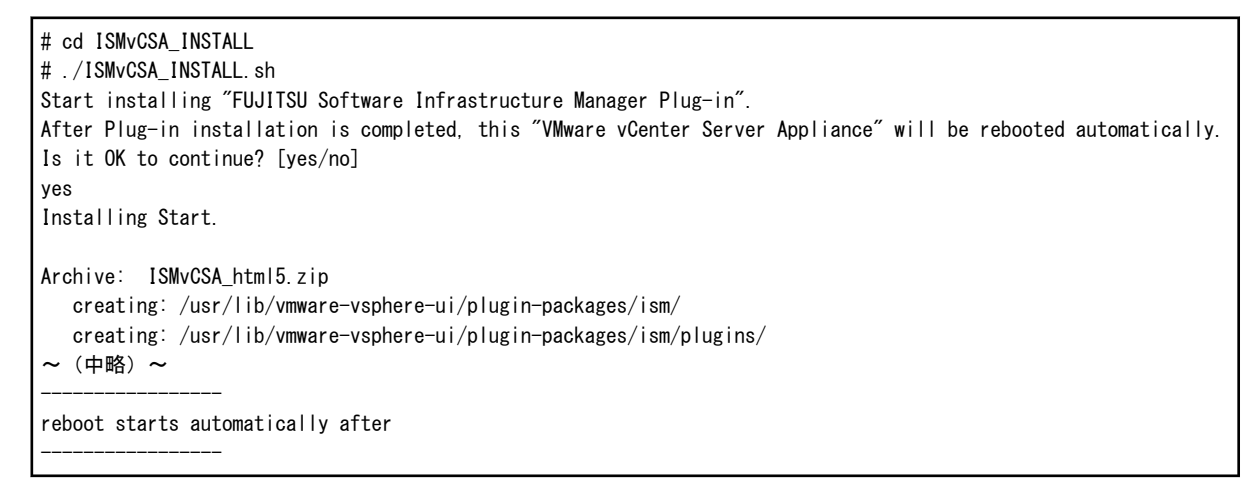

- ISM Plug-inがサポートしていないvCSA上でインストールシェルを実行すると下記エラーが表示されます。エラーが表示された 場合は対象のvCSAのバージョンが「5.3 [システム要件](#page-36-0)」内に存在するか確認してください。

```
# ./ISMvCSA_INSTALL.sh
Plug-ins can not be installed because vCenter Server Appliance version is not supported.
```

```
3. vCSAの再起動後しばらく待ってから、ターミナルエミュレータでSSH接続します。
```
4. rootユーザーでログインします。

### **5.4.5 ISM Plug-in for vCSA**に情報を登録する

ISM Plug-inにvCSAおよびISMの各種情報を登録します。

1. ISM Plug-in ディレクトリーへ移動します。

```
# cd /opt/fujitsu/ism-plugin/bin/
```
2. ISM Server情報を登録します。

```
# ./ismServerConfig -a
```
Welcome to the setup wizard for ISM(Infrastructure Manager). Please enter the following information to register. Please enter a IP address or FQDN of ISM Server : <ISMのIP アドレスまたはFQDN>

Please enter a Port Number of ISM Server : <ISMのポート番号>

- Please enter a valid user name of ISM Server : <ISMのユーザー名>
- Please enter a password for the user name : <ISMのパスワード>

Please enter the vCenter role name that should login as <ISM Server user name> you specified above: <vCSAのロール名>

## 日ポイント

- 
- ・ ismServerConfig -a の"CSAのロール名"は、以下のルールに従って設定してください。
	- vCSA GUIの管理→ロールから、新規またはクローンで作成した場合 vCSAのロール作成時に指定したロール名を設定する。
	- vCSA GUIの管理→ロールに、標準で登録されているロール名を利用する場合 GUIで表示されているロールに対応する表1"role name"を設定する。

#### 例1 vCSAを日本語表示で利用し、ロール"システム管理者"で設定したい場合

CLIで設定するロール名: Admin

### 例2 vCSAを英語表示で利用し、ロール名"Administrator"で設定したい場合

CLIで設定するロール名: Admin

#### 表5.1 CLI標準ロール設定名称に対応するvCSAの言語ごとの標準ロール名

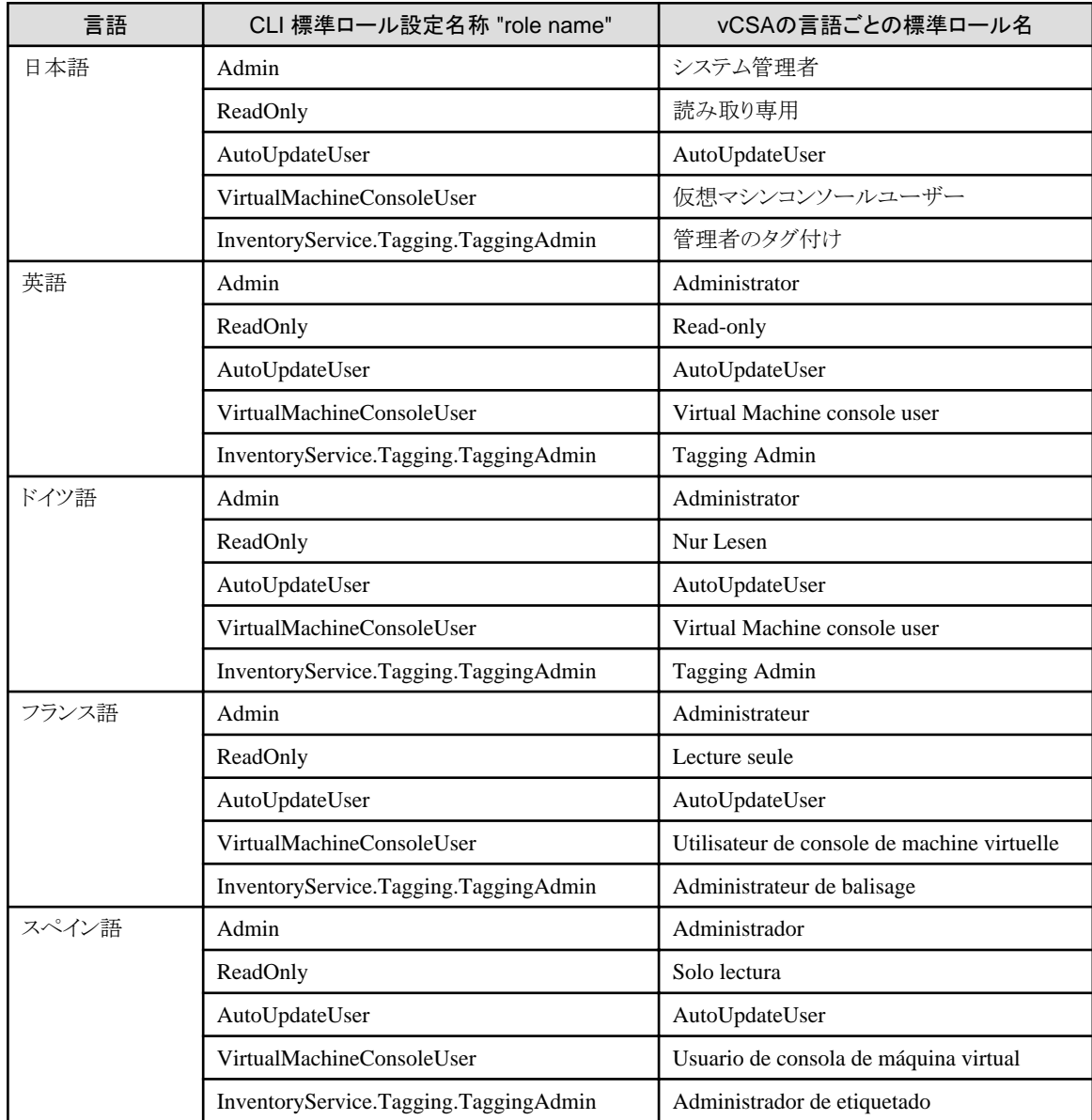

<span id="page-43-0"></span>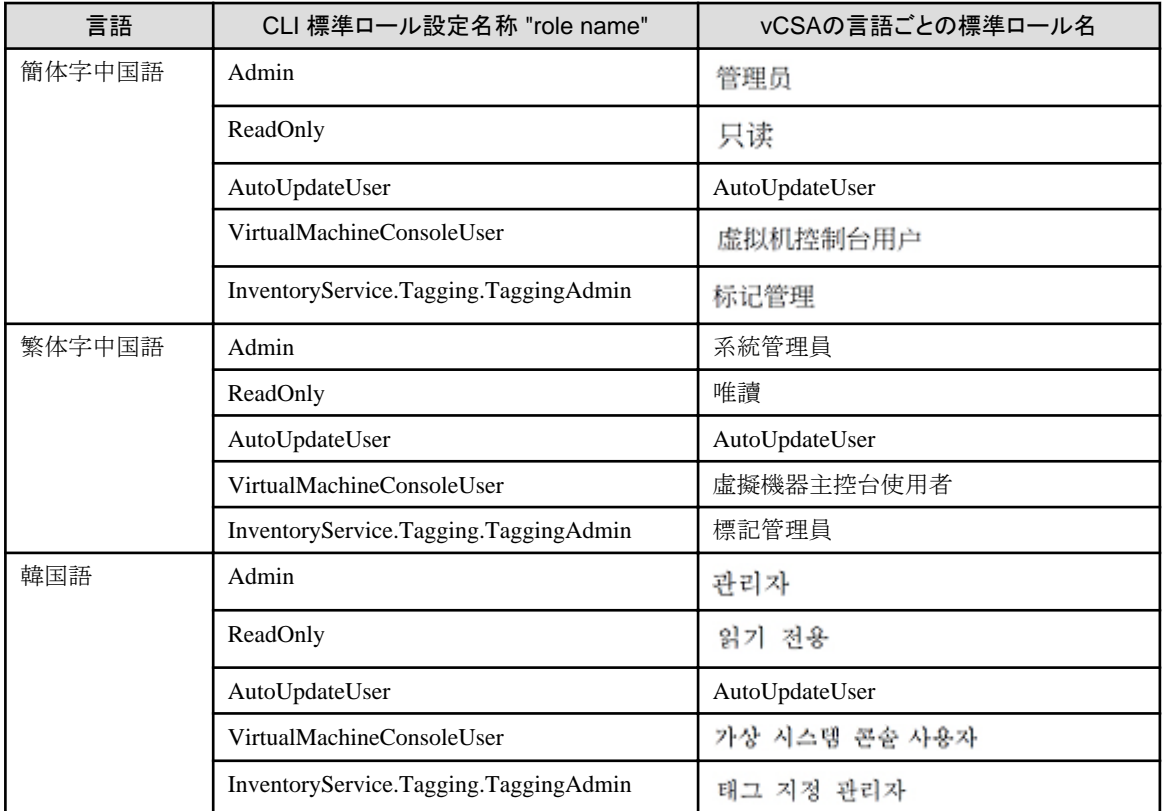

・ 登録した情報を確認するためには以下のコマンドを実行します

# ./ismServerConfig -l Picked up JAVA\_TOOL\_OPTIONS: -Xms32M -Xmx128M ISM IP address or FQDN=<ISMのIPアドレス> ISM Port=<ISMのポート番号> ISM Account=<ISMのユーザー名> vCenter role=< vCSAのロール名>

・ 登録した情報を変更して再設定を行う場合は、以下の削除コマンドを実行した後、再度手順2のコマンドを入力し、登録を行います。

# ./ismServerConfig -d Welcome to the delete wizard for ISM(Infrastructure Manager). Please enter the following information to delete. | Please enter the vCenter role name : <vCSAのロール名> Picked up JAVA\_TOOL\_OPTIONS: -Xms32M -Xmx128M

Unregistration completed successfully.

・ 管理者権限を持たないvCSA ユーザーの場合は、vCSAで"拡張機能"権限を割り当てる必要があります。詳細につきましては、 VMwareの製品マニュアルを参照してください。

### **5.4.6 vCSA**の**SSH**接続を終了する

1. vCSAのログインシェルを変更(戻し)します。

# chsh -s /bin/appliancesh root

2. exitコマンドを2 回入力し、ターミナルエミュレータを終了します。

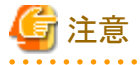

一定の時間が経過すると、下記表示のとおり自動でタイムアウトします。

timed out waiting for input: auto-logout

<span id="page-44-0"></span>タイムアウトした際は、shellコマンドを入力して再度呼び出してください。

### **5.4.7 Web**ブラウザーに**ISM**の**SSL**サーバー証明書をインストールする

vSphere Client(HTML5)にログインする端末のWebブラウザーにISMのSSLサーバー証明書のインストールが必要です。

SSLサーバー証明書を設定する手順については、本手順書の「付録A WebブラウザーにSSL[サーバー証明書を設定する」](#page-69-0)を参照して ください。

SSLサーバー証明書が設定されていない場合、ISM Plug-in利用時にエラー画面が表示されます。

SSLサーバー証明書を再設定した場合、証明書を再インストールしてください。

### **5.4.8 ISM Plug-in for vCSA**を利用する

## 注意

多要素認証を有効にした場合、[Infrastructure Manager]を選択すると以下のエラー画面が表示されます。

Access error to Infrastructure Manager

It cannot access Infrastructure Manager via the account of vCenter being logged to in now. Please do an appropriate setting to access Infrastructure Manager with CLI of Infrastructure Manager for plug-in.

- 1. WebブラウザーでvSphere Web Client(Flash)、もしくはvSphere Client(HTML5)のURLを開き、ログインします。
- 2. [ホストおよびクラスタ]を選択するか、[ホストおよびクラスタ]を開き、<対象ホスト>を選択します。
- 3. [監視] [Infrastructure Manager]を選択します。

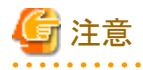

- <対象ホスト>のIPアドレスをISMの[ノード詳細]-[OS]タブの「登録IPアドレス」に登録してください。

- vCSA に接続する端末にSSLサーバー証明書が設定されていない場合、エラー画面が表示されます。あらかじめvCSAに接続 する端末にSSLサーバー証明書を設定する必要があります。本手順書の「付録A WebブラウザーにSSL[サーバー証明書を設定](#page-69-0) [する](#page-69-0)」を参照してください。

- 下図のメッセージが表示される、または[監視]タブに何も表示されない場合は、ISM Plug-inの設定が異なっている可能性が あります。本手順書「[5.4.5 ISM Plug-in for vCSA](#page-41-0)に情報を登録する」を参考にしてPlug-inの設定を再度実施してください。

. . . . . . . . . . . . . . . . .

Access error to Infrastructure Manager

It cannot access Infrastructure Manager via the account of vCenter being logged to in now. Please do an appropriate setting to access Infrastructure Manager with CLI of Infrastructure Manager for plug-in.

4. フレーム内に対象ホストのISM画面が表示されます。

- 対象ホストがISM に登録されている場合:

対象ホストのノード詳細が表示されます。

- 対象ホストがISMに登録されていない場合/上記手順2でデータセンターまたはクラスタを選択した場合: ノードリストが表示されます。

## 日 ポイント

ISMの初期導入時にはガイダンス画面が表示されます。ガイダンス画面が表示された場合、フレーム内のスクロールバーを右下にスク ロールし[閉じる]を選択してください。

以後、ガイダンス画面を表示しないようにする場合は、ISMの[ヘルプ]ー[ガイダンス]の左下チェックボックスを[OFF]にします。

## <span id="page-45-0"></span>**5.5** アンインストール

アンインストールは、以下操作で対象ディレクトリーを削除し、vCSA を再起動してください。

- 1. ターミナルエミュレータでvCSAにSSH接続します。
- 2. rootユーザーでログイン後、以下のコマンドを実行します。

```
# rm -rf /opt/fujitsu
# rm -rf /usr/lib/vmware-vsphere-client/plugin-packages/ism 
# rm -rf /usr/lib/vmware-vsphere-ui/plugin-packages/ism 
# reboot
```
## **5.6** 留意事項

・ ISM Plug-in for vCSAを使用するためには、ISMのご購入およびインストールが必須となります。

ISMの詳細については、ISMの製品マニュアルを参照してください。ISMがインストールされていない場合、動作しませんのであら かじめご了承ください。

・ ISM Plug-in for vCSAを使用するためには、vCSAをあらかじめデプロイのうえ、利用可能なことが必須となります。 vCSAの操作方法については、VMwareの製品マニュアルを参照してください。

## <span id="page-46-0"></span>第**6**章 **ISM Management Pack 1.5**

### **6.1** 機能概要

Infrastructure Manager Management Pack for VMware vRealize Operations Manager (ISM Management Pack) は、vROpsのユーザーイ ンターフェイスを拡張し、vROps上でISMの各種機能を提供するためのプラグインソフトウェアです。

本製品を導入することにより、vROpsからISMを直接利用できます。

## **6.2** パッケージ内容

本製品を展開すると、下記3つのファイルに解凍されます。

- ・ InfrastructureManagerAdapterMP-x.y.z.pak [注]
- ・ Readme.txt
- ・ Readme\_en.txt

[注]:x.y.zは最新バージョンを表します。

最新バージョンまたは適用したいバージョンについては、『管理対象機器一覧』を参照してください。

<https://www.fujitsu.com/jp/products/software/infrastructure-software/infrastructure-software/serverviewism/environment/>

## **6.3** システム要件

ISM Management Packが動作するvROpsのシステム要件については、当社の本製品Webサイトを参照してください。

<https://www.fujitsu.com/jp/products/software/infrastructure-software/infrastructure-software/serverviewism/environment/> ISM 2.8.0.010以降では、本Plug-inを利用する場合、多要素認証を無効にしてください。

## **6.4** インストール

vROpsにISM Management Packをインストールします。以下に、vROpsへのインストール手順を説明します。

### **6.4.1** インストールの準備

本製品のzipファイルを展開し、InfrastructureManagerAdapterMP-x.y.z.pak を管理端末のローカルディレクトリーに保存してください。

[Infrastructure Manager Heatmap]ダッシュボードを利用するために必要な構成は以下のとおりです。

### ISMの準備

ISMに監視対象ノードが登録、および監視設定が完了していること

詳細は、『解説書』を参照してください。

### **6.4.2** インストールファイルを実行する

- 1. Webブラウザーを起動後、「https://<vROps のIP アドレス>/ui/」に接続し、vRealize Operations Manager Web UIに管理者として ログインします。
- 2. [管理]タブを選択します。
- 3. 左ペインから[ソリューション>リポジトリ]を選択し、[その他のManagement Pack]から[追加/アップグレード]ボタンを選択します。 「ソリューションの追加」ダイアログボックスが表示されます。
- 4. [参照]ボタンを選択します。

<span id="page-47-0"></span>5. 「6.4.1 [インストールの準備」](#page-46-0)で保存したPAKファイルを選択し、[開く]を選択します。

「選択したファイルはアップロードとインストールの準備が整っています。アップロードを選択して操作を続行してください。」と表示さ れます。

6. [アップロード]ボタンを選択します。

「エンドユーザー使用許諾契約書」画面が表示されます。

- 7. 使用許諾契約書の内容を確認し、同意する場合は[この契約書の条項に同意]チェックボックスにチェックを付け、[次へ]を選択します。 インストールが開始されます。
- 8. [インストールの詳細]に「(完了)」と表示されるまでお待ちください。インストールが完了したら[完了]を選択し、ダイアログボックスを閉 じます。

### **6.4.3 ISM Management Pack**に情報を登録する

ISM Management PackにvROpsおよびISMの各種情報を登録します。

- 1. vRealize Operations Manager Web UIにログインします。
- 2. [管理]タブを選択します。
- 3. 左ペインから[ソリューション>その他のアカウント]を選択し、[アカウントの追加]ボタンを選択します。
- 4. アカウントタイプの中から[Infrastructure Managerアダプタ]を選択します。 「新しいアカウント」画面が開きます。
- 5. 「クラウドアカウント情報」に下記設定項目を入力します。

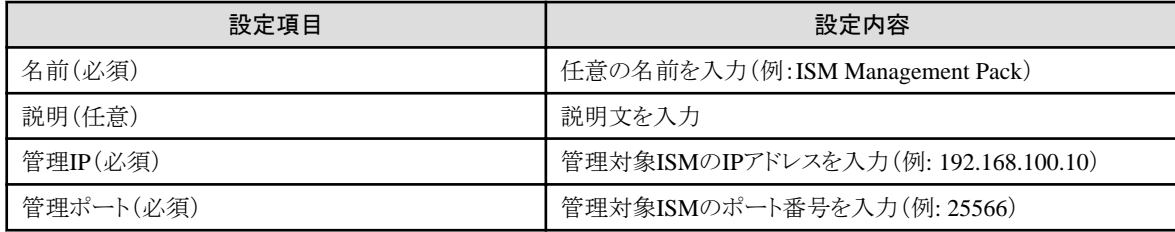

6. 設定項目:「認証情報」の右側にある[新規追加]ボタンを選択します。

「認証情報の管理」ダイアログボックスが開きます。

7. 下記設定項目を入力し、[OK]を選択します。

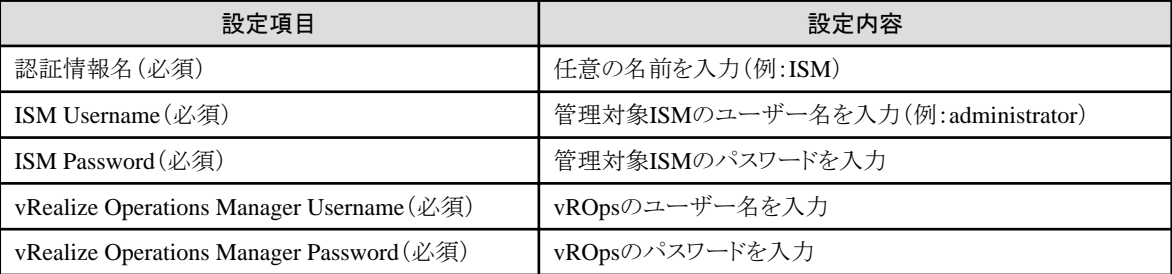

- 8. [接続をテスト]を選択します。
- 9. 「接続のテストに成功しました。」と表示されたら、[OK]を選択して閉じます。
- 10. [保存]を選択します。

「新しいアカウント」画面が閉じます。

### **6.4.4 ISM Management Pack**を利用する

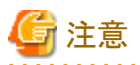

多要素認証を有効にした場合、ISMから検出する情報は表示されません。また、Plug-inを新規にインストールした場合は以下の確認画面 が表示されます。

#### 確認

Cannot access to Infrastructure Manager due to an incorrect instance settings 続行しますか?

ISM Management PackをインストールしたvROpsのダッシュボード上からISMが管理しているノードの情報を確認する場合の手順、およ びトラブルシューティングの手順について説明します。

### **vROps**ダッシュボードからノードを**ISM**で開く

[Infrastruture Manager]ダッシュボードを使用する場合

- 1. vRealize Operations Manager Web UIにログインします。
- 2. [ダッシュボード]を選択し、左ペインから[Infrastructure Manager]を選択します。
- 3. [Environment Overview]ウィジェット内にある[ホストシステム]に表示された任意のオブジェクトを選択します。 [Object Relationship]ウィジェットに構成図が、[Metric Chart]にグラフが表示されます。
- 4. [Object Relationship]ウィジェット内に表示された任意のホストシステムを選択し、[詳細]を選択します。 当該ホストの詳細画面に遷移します。

#### [Infrastructure Manager Heatmap]ダッシュボードを使用する場合

- 1. vRealize Operations Manager Web UIにログインします。
- 2. [ダッシュボード]を選択し、左ペインから[Infrastructure Manager Heatmap]を選択します。 画面左にHeatmapウィジェットが表示されます。 画面右にリソースの使用率・温度に応じてTOP-20ウィジェットが表示されます。
- 3. 各ウィジェット内に表示された任意のオブジェクトをダブルクリックします。 当該ホストの詳細画面に遷移します。

### **ISM**インベントリツリー

Infrastructure Manager Adapterインスタンスで管理するオブジェクトのインベントリのツリー構成を表示します。

また、表示されたインベントリツリーのオブジェクトから、オブジェクトの詳細を表示します。

- 1. [環境]を選択し、左ペインで「FUJITSU Infrastructure Manager」の下の「Infrastructure Manager」を選択します。 「管理」-「ソリューション」の「FUJITSU Software Infrastructure Manager」の構成で追加したInfrastructure Manager Adapterインスタ ンスが表示されます。
- 2. Infrastructure Manager Adapterインスタンスからドリルダウンにより、配下の各オブジェクトを表示します。

Infrastructure Manager Adapterインスタンスのオブジェクトの「>」を選択すると、インスタンス直下の全オブジェクトが展開されて表示 されます。継続して直下のオブジェクト「>」を選択することで、全体のインベントリのツリー構成が表示されます。

3. 左ペインでオブジェクトの行を選択すると、右ペインにオブジェクトに関する詳細情報が表示され、オブジェクトの詳細な情報を確認 できます。

### **ISM Management Pack**を利用したトラブルシューティング

ISM Management PackをインストールしたvROps環境では障害が発生した物理ホストを簡単に特定しISMで状態確認ができます。 ここでは物理ホストに障害が発生して、ISMで状態確認するまでの作業例を紹介します。

- 1. vRealize Operations Manager Web UIにログインします。
- 2. [ダッシュボード]を選択し、左ペインから[Infrastructure Manager]を選択します。

<span id="page-49-0"></span>3. エラーが発生したオブジェクトを選択します。

[Object Relationship]ウィジェットに構成図が、[Metric Chart]にグラフが表示されます。

- 4. [Object Relationship]ウィジェット内に表示された構成図の中から障害が発生したホストを選択すると上部にポップアップが表示さ れます。ポップアップ内の[詳細]を選択します。
- 5. [詳細]を選択すると当該ホストの環境画面に遷移します。[アクション]ボタンを選択して、[Infrastructure Managerで開く]を選択します。 ISMが新規ブラウザーウィンドウで開き、障害が発生したホストのノード画面へ自動的に遷移します。

## **6.5** アンインストール

アンインストールは下記の手順で行います。

下記手順を実行してください。

- 1. vRealize Operations Manager Web UIにログインします。
- 2. [管理]タブを選択します。
- 3. 左ペインから[ソリューション>リポジトリ]を選択します。
- 4. [その他のManagement Pack]内の[FUJITSU Software Infrastructure Manager] より[アンインストール]ボタンを選択します。 [警告]ダイアログボックスが表示されます。
- 5. [リスクを理解して同意します]にチェックを付け、[OK]を選択します。

ISM Management Packが削除されます。

### **6.6** 留意事項

・ ISM Management Packを使用するためには、ISMのご購入およびインストールが必須となります。

ISMの詳細については、ISMの製品マニュアルを参照してください。ISMがインストールされていない場合、動作しませんのであら かじめご了承ください。

・ ISM Management Packを使用するためには、vROpsをあらかじめデプロイのうえ、利用可能なことが必須となります。 vROpsの操作方法については、VMwareの製品マニュアルを参照してください。

## <span id="page-50-0"></span>第**7**章 **ISM Plug-in for vRO 1.2**

### **7.1** 機能概要

Infrastructure Manager Plug-in for VMware vRealize Orchestrator (ISM Plug-in for vRO) の機能として、ESXiクラスタのローリングOffline アップデートを提供します。

具体的には、ESXiクラスタ内のESXiホストを1台ずつローリングで、Offlineアップデートを行う機能です。なお、対象のファームウェアは ファームウェアデータを利用した場合はサーバー(BIOS/iRMC)で、eLCMを利用した場合はサーバー(BIOS/iRMC/搭載PCIカード) です。

本製品を導入することにより、vROからISMを直接利用できます。

## **7.2** パッケージ内容

本製品を展開すると、下記3つのファイルに解凍されます。

- ・ o11nplugin-fujitsu-ism-fwupdate.dar
- ・ Readme.txt
- ・ Readme\_en.txt

## **7.3** システム要件

ISM Plug-in for vROが動作するvROのシステム要件については、当社の本製品Webサイトを参照してください。

<https://www.fujitsu.com/jp/products/software/infrastructure-software/infrastructure-software/serverviewism/environment/> ISM 2.8.0.010以降では、本Plug-inを利用する場合、多要素認証を無効にしてください。

## **7.4** インストール

vROにISM Plug-in for vROをインストールします。以下に、vROへのインストール手順を説明します。

### **7.4.1** インストールの準備

本製品のzipファイルを展開し、o11nplugin-fujitsu-ism-fwupdate.darを管理端末のローカルディレクトリーに保存してください。

ファームウェアデータを利用した場合、ServerView embedded Lifecycle Management (eLCM) を利用した場合において共通で必要な構成 は、以下のとおりです。

### ISMの準備

- ISMに操作対象ノードが登録されていること

詳細は、『解説書』を参照してください。

### vROの準備

- vCenter ServerがvRO に追加されていること

詳細は、『VMware vRealize Orchestratorのマニュアル』を参照してください。

### vCenter Server、ESXiの準備

- vCenter ServerがESXiクラスタを管理していること
- ESXiクラスタでVMware DRSが有効になっていること
- ESXiクラスタでVMware vMotionが有効になっていること

<span id="page-51-0"></span>- ESXiクラスタ内のESXiホストに対してメンテナンスモードを実行すると、ESXiクラスタ内のその他のESXiホストに仮想マシンがマ イグレーションできること

ファームウェアデータを利用してファームウェアをアップデートする場合、以下の構成が追加で必要です。

### ISMの準備

- ISMに操作対象ノードの最新ファームウェアがインポートされていること
- ServerView Suite DVDおよびServerView Suite Update DVDがISMのリポジトリ領域にインポートされていること
- 管理LANからPXEブートが使用できるように、ネットワーク接続および対象サーバーのBIOS設定を事前に完了されていること
- ネットワーク内にDHCPサーバーが存在すること

詳細は、『解説書』を参照してください。

ServerView embedded Lifecycle Management (eLCM) を利用してファームウェアをアップデートする場合、以下の構成が追加で必要です。

### iRMCの準備

- PRIMERGYサーバーにSDカードが搭載されていること
- 有効なeLCMライセンスが登録されていること
- アップデート用の有効な構成のリポジトリサーバーにアクセスできること

詳細は、下記のFujitsu マニュアルサイトから『ServerView embedded Lifecycle Management (eLCM) x.x for iRMC Sx - Overview』(xには、 最新の版数が入ります。)を参照してください。

<https://support.ts.fujitsu.com/index.asp?lng=jp>

#### 参照手順

「製品を選択する」- [カテゴリから探す]を選択し、eLCMの環境を構築するサーバーを選択してください。

[Server Management Controller]からダウンロードしてください。

なお、参照手順は、予告なく変更されることがあります。

### **7.4.2** インストール

darファイルをVMware vRealize Orchestrator構成インターフェイスのプラグインセクションにインポートします。

### **Java**ベースの**Orchestrator**レガシークライアントを利用する場合

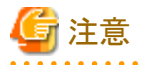

vROのバージョンが8.0以降の場合、JavaベースのOrchestratorレガシークライアントを利用することはできません。HTML5ベースのvRealize Orchestratorクライアントを利用する場合の手順を参照してください。

1. 次のいずれかのURLを使用して、VMware vRealize OrchestratorインターフェイスをWebブラウザーで開きます。

http:// $<$ orchestrator\_server\_DNS\_name\_or\_IP\_address $>$ :8280

https:// $\le$ orchestrator\_server\_DNS\_name\_or\_IP\_address $\ge$ :8281

- 2. VMware vRealize Orchestrator にログインします。
- 3. vROのバージョンに応じて次のいずれかの操作をします。
	- vROのバージョンが7.4 / 7.5の場合
		- 「コントロールセンターを開く」リンクを選択します。

- vROのバージョンが7.6の場合

「コントロールセンターを起動します。」リンクを選択します。

- 4. 「プラグインを管理」アイコンを選択します。
- 5. 「プラグインをインストール」セクションで、[参照]ボタンを選択します。
- 6. 「7.4.1 [インストールの準備」](#page-50-0)で保存したインストールする「o11nplugin-fujitsu-ism-fwupdate.dar」ファイルを選択します。
- 7. [開く]ボタンを選択します。
- 8. [アップロード]ボタンを選択します。
- 9. [インストール]ボタンを選択します。 本手順を実施すると、Orchestrator サーバーサービスは、2分後に自動的に再起動されます。 再起動が完了してから次の手順を行ってください。
- 10. JavaベースのOrchestratorレガシークライアントにログインします。 再起動が完了していない場合、ログインに失敗することがあります。 この場合は、しばらく待ってから再度ログインしてください。
- 11. ワークフローツリーに[Library] [Infrastructure Manager] [HostSystem]が表示されていることを確認します。 表示されていない場合は、「7.4.3 [手動インストール](#page-53-0)」を行ってください。

### **HTML5**ベースの**vRealize Orchestrator**クライアントを利用する場合

- 1. 次のいずれかのURLを使用して、VMware vRealize OrchestratorインターフェイスをWebブラウザーで開きます。
	- vROのバージョンが7.4 / 7.5 / 7.6の場合

http:// $\le$ orchestrator\_server\_DNS\_name\_or\_IP\_address $\ge$ :8280

https://<orchestrator\_server\_DNS\_name\_or\_IP\_address>:8281

- vROのバージョンが8.0以降の場合
- https:// $<$ orchestrator\_server\_FQDN $>$ /vco
- 2. VMware vRealize Orchestrator にログインします。
- 3. vROのバージョンに応じて次のいずれかの操作をします。
	- vROのバージョンが7.4 / 7.5の場合
		- 「コントロールセンターを開く」リンクを選択します。
	- vROのバージョンが7.6以降の場合
		- 「コントロールセンターを起動します。」リンクを選択します。
- 4. 「プラグインを管理」アイコンを選択します。
- 5. 「プラグインをインストール」セクションで、[参照]ボタンを選択します。
- 6. 「7.4.1 [インストールの準備」](#page-50-0)で保存したインストールする「o11nplugin-fujitsu-ism-fwupdate.dar」 ファイルを選択します。
- 7. [開く]ボタンを選択します。
- 8. [アップロード]ボタンを選択します。
- 9. [インストール]ボタンを選択します。 本手順を実施すると、Orchestrator サーバーサービスは、2分後に自動的に再起動されます。 再起動が完了してから次の手順を行ってください。
- 10. HTML5ベースのvRealize Orchestratorクライアントにログインします。 再起動が完了していない場合、ログインに失敗することがあります。

<span id="page-53-0"></span>この場合は、しばらく待ってから再度ログインしてください。

- 11. vROのバージョンに応じて次のいずれかの操作をします。
	- vROのバージョンが7.4 / 7.5の場合

[Workflows] > [Library]の順に移動します。

- vROのバージョンが7.6の場合

[Library] > [Workflows]の順に移動します。

- vROのバージョンが8.0以降の場合

[ライブラリ] > [ワークフロー]の順に移動します。

12. 検索フィールドに「Infrastructure Manager」を入力し、[Enter]キーを押します。

以下8件のワークフローが表示されることを確認してください。表示されていない場合は、「7.4.3 手動インストール」を行ってください。

- Add Rest Host
- Cluster Offline Update
- Enter maintenance mode vMotion
- $-$  Exit maintenance mode
- $-$  Offline Update
- Shut down host
- $-$  enter maintenance mode
- wait and exit maintenance mode

### **7.4.3** 手動インストール

ワークフローのパッケージ部分が、「7.4.2 [インストール」](#page-51-0)に記載されているインストール処理によってインストールされないことがあります。この 場合、パッケージファイルを手動でインストールする必要があります。

### **Java**ベースの**Orchestrator**レガシークライアントを利用する場合

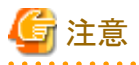

vROのバージョンが8.0以降の場合、JavaベースのOrchestratorレガシークライアントを利用することはできません。HTML5ベースのvRealize Orchestratorクライアントを利用する場合の手順を参照してください。

1. インストールファイルの名前を変更します。

「o11nplugin-fujitsu-ism-fwupdate.dar」から「o11nplugin-fujitsu-ism-fwupdate.zip」に変更します。

- 2. 「o11nplugin-fujitsu-ism-fwupdate.zip」を展開します。
- 3. VMware vRealize Orchestrator クライアントワークスペースの右ペインの左上にある[Import package…]ボタンを選択します。
- 4. 手順2で展開したディレクトリー(o11nplugin-fujitsu-svs-fwupdate/resources/packages)のパッケージファイルを選択します。

o11nplugin-fujitsu-ism-fwupdate-package-x.y.z.package [注]

[注]:x.y.zは最新バージョンを表します。

最新バージョンまたは適用したいバージョンについては、『管理対象機器一覧』を参照してください。

<https://www.fujitsu.com/jp/products/software/infrastructure-software/infrastructure-software/serverviewism/environment/>

5. [開く]ボタンを選択します。

「Import package」ダイアログが表示されます。

<span id="page-54-0"></span>6. [Import]ボタンを選択します。

2番目の「Import package」ダイアログが表示されます。

7. 全項目にチェックが付いていない場合、[Select/Deselect all]チェックボックスを選択します。

全項目にチェックが付いていることを確認します。

8. [Import selected elements]ボタンを選択します。

パッケージcom.vmware.library.fujitsuISM.FWupdate がVMware vRealize Orchestrator クライアントワークスペースの「Packages」 ビューに表示されます。

### **HTML5**ベースの**vRealize Orchestrator**クライアントを利用する場合

## 注意

vROのバージョンが7.4の場合、HTML5ベースのvRealize Orchestratorクライアントにてパッケージのインポートができません。Javaベースの Orchestratorレガシークライアントを利用する場合の手順を参照してください。

- 1. インストールファイルの名前を変更します。
	- 「o11nplugin-fujitsu-ism-fwupdate.dar」から「o11nplugin-fujitsu-ism-fwupdate.zip」に変更します。
- 2. 「o11nplugin-fujitsu-ism-fwupdate.zip」を展開します。
- 3. vROのバージョンに応じて次のいずれかの操作をします。
	- vROのバージョンが7.5の場合
		- [Packages]を選択します。
	- vROのバージンが7.6の場合
	- [Assets] > [Packages]を選択します。
	- vROのバージンが8.0の場合
		- [資産] > [パッケージ]を選択します。
- 4. [IMPORT]ボタン、または[インポート]ボタンを選択します。
- 5. 手順2で展開したディレクトリー(o11nplugin-fujitsu-svs-fwupdate/resources/packages)のパッケージファイルを選択します。

o11nplugin-fujitsu-ism-fwupdate-package-x.y.z.package [注]

[注]:x.y.zは最新バージョンを表します。

最新バージョンまたは適用したいバージョンについては、『管理対象機器一覧』を参照してください。

<https://www.fujitsu.com/jp/products/software/infrastructure-software/infrastructure-software/serverviewism/environment/>

6. [開く]ボタンを選択します。

「Import com.vmware.library.fujitsuISM.FWupdate package」画面が表示されます。

7. [Package elements]タブ、または[パッケージ要素]を選択します。

全項目にチェックボックスが入っていない場合、各項目のチェックボックスを選択します。

8. [Import]ボタン、または[インポート]ボタンを選択します。

パッケージcom.vmware.library.fujitsuISM.FWupdate がVMware vRealize Orchestrator クライアントワークスペースの「Packages」 ビューに表示されます。

## **7.5** ファームウェアアップデートの実行方法

Cluster Offline Updateワークフローを実行して、ファームウェアをアップデートします。以下に、Cluster Offline Updateワークフローの実 行手順を説明します。

### <span id="page-55-0"></span>**7.5.1** ワークフローを開始して情報を登録する

Cluster Offline Updateワークフローを実行した際に、ワークフローのビューでユーザーが入力するパラメーターを記載します。

### **Java**ベースの**Orchestrator**レガシークライアントを利用する場合

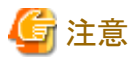

vROのバージョンが8.0以降の場合、JavaベースのOrchestratorレガシークライアントを利用することはできません。HTML5ベースのvRealize Orchestratorクライアントを利用する場合の手順を参照してください。 

1. 「VMware configuration」- 「vCenter」ダイアログ

```
「Cluster」パラメーターに操作対象のサーバーが属しているESXiクラスタを指定します。
```
指定方法は以下の手順です。

a. [Not set]ボタンを選択します。

「Select(VC:ClusterComputeResource)」画面が表示されます。

b. 操作対象のサーバーが属しているESXiクラスタを指定します。

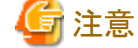

ESXiクラスタがvCenter インベントリブラウザーに表示されていない場合、ワークフローツリーの「Library」-「vCenter」- 「Configuration」-「Add a vCenter Server Instance」ワークフローを実行してください。

2. 「VMware configuration」-「Management Controllers details」ダイアログ

「Settings for particular Hosts which are not configured in vCenter Server」パラメーターに、操作対象サーバーのiRMCのIPアドレ スおよび、ESXiホストの情報を指定します。指定方法は以下の手順です。

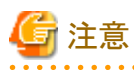

事前に、vCenter ServerでESXiホストの「電源管理のIPMI/iLO設定」画面で、iRMCの情報を登録している場合は、ワークフローの 処理内で自動的にiRMCのIPアドレスおよび、ESXiホストの情報が取得されます。このため、以下の手順は不要です。

a. [Not set]ボタンを選択します。

「Array of Composite Type(iRMC\_IPaddress:string, ESXi:VC:HostSystem):irmc\_credential」画面が表示されます。

b. 「New value」の右にある[Insert value]ボタンを選択します。

「Composite type」画面が表示されます。

- c. 「iRMC\_IPaddress」に、操作対象サーバーのiRMCのIPアドレスを入力します。
- d. 「ESXi」の下にある[Not set]ボタンを選択します。

「Select(VC:HostSystem)」画面が表示されます。

e. 手順cで入力したiRMCのIPアドレスに対応するESXiホストを「Select(VC:HostSystem)」画面で選択します。選択したあと、 [Select]ボタンを選択します。

「Composite type」画面が表示され、「Composite type」画面の「ESXi」に「Select(VC:HostSystem)」画面で選択したESXiホス トの情報が入力されます。

f. [Define]ボタンを選択します。

「Array of Composite Type(iRMC\_IPaddress:string,ESXi:VC:HostSystem):irmc\_credential」画面が表示されます。 「iRMC\_IPaddress」には、手順cで入力したiRMCのIPアドレスが表示されます。

「ESXi」には、手順eで選択したESXiホストの情報が入った状態となります。画面上は、「HostSystem」という文字列が表示さ れますが、問題はありません。

- g. 操作対象サーバーの台数分だけ、手順bから 手順fを繰り返します。
- h. 手順gを実施したあと、「Array of Composite Type(iRMC\_IPaddress:string,ESXi:VC:HostSystem):irmc\_credential」画面で [Accept]ボタンを選択します。

「Management Controllers details」ダイアログが表示されます。

「Settings for particular Hosts which are not configured in vCenter Server」パラメーターに、操作対象のiRMCのIPアドレスと ESXiホストの情報が「Array[Properties]」として表示されます。

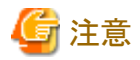

iRMCのIPアドレスの入力に誤りがあり、入力したiRMCのサーバーが電源オフ、ESXiホストのサーバーが電源オフの場合、この誤っ て入力したiRMCのサーバーのファームウェアアップデートが成功します。このため、iRMCのIPアドレスとESXiホストの入力には十 分注意してください。 

3. 「VMware configuration」-「Settings for Management Controller」ダイアログ

「If "Yes": no user interaction when changing to maintenance mode」パラメーターにYes または Noを指定します。

 $-$  Yes

ワークフローの実行中に、ESXiホストが自動的にメンテナンスモードに設定されます。

- No

ワークフローの実行中に、ESXiホストにメンテナンスモードを設定してよいかをユーザーがダイアログで指定する必要があります。

ダイアログでNoを指定した場合、メンテナンスモードを設定せずに次のESXiホストの処理に移ります。

ダイアログで指定せずに5分経過した場合、自動的にNoが指定されます。

「Timeout to wait for completion of maintenance mode. (minutes)」パラメーターはESXiホストに対するメンテナンスモードのタイム アウト値です。

メンテナンスモードの設定中に、ESXiホストから仮想マシンが移動しない状態が、この値よりも長く続いた場合、タイムアウトします。 整数値で1から1440の範囲で指定します。単位は分です。

4. 「VMware configuration」- 「Timeouts」ダイアログ

「Connection Timeout (seconds)」パラメーターはワークフロー内部で使用する、通信接続のタイムアウト値です。単位は秒です。 「Operation Timeout (seconds)」パラメーターはワークフロー内部で使用する、通信処理のタイムアウト値です。単位は秒です。

5. 「Infraqstructure Manager configuration」-「ISM Server」ダイアログ

各項目の入力値は、以下の表のとおりです。

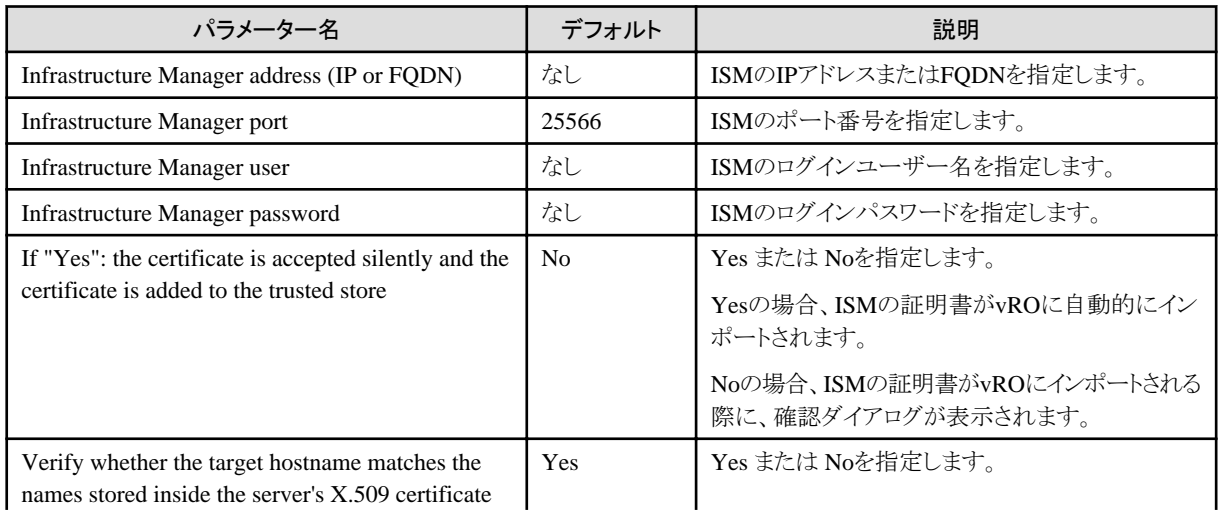

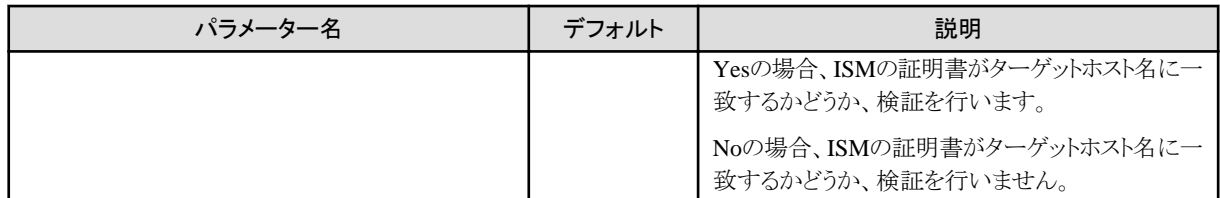

6. 「VMware configuration」-「eLCM mode」ダイアログ

各項目の入力値は、以下の表のとおりです。

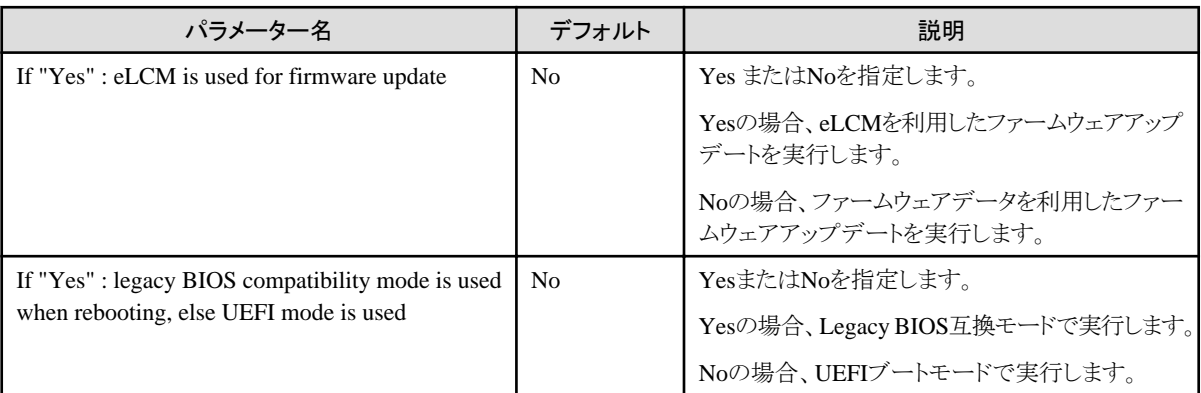

### **HTML5**ベースの**vRealize Orchestrator**クライアントを利用する場合

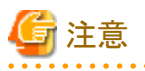

vROのバージョンが7.4/7.5/7.6の場合、HTML5ベースのvRealize Orchestratorクライアントにてワークフローの実行ができません。Java ベースのOrchestratorレガシークライアントを利用する場合の手順を参照してください。

. . . . . . . . . . . . . . . . . . . .

1. [vCenter]タブ

「Cluster」パラメーターに操作対象のサーバーが属しているESXiクラスタを指定します。指定方法は以下の手順です。

a. [値を検索]入力フィールドを選択します。

「VC:ClusterComputeResourceを選択」画面が表示されます。

b. 操作対象のサーバーが属しているESXiクラスタを指定します。

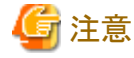

ESXiクラスタがvCenter インベントリブラウザーに表示されていない場合、「ライブラリ」-「ワークフロー」より「Add a vCenter Server Instance」ワークフローを実行してください。

2. [Management Controllers details]タブ

「iRMC\_IPaddress」パラメーターに、操作対象サーバーのiRMCのIPアドレス、「ESXi」パラメーターに、ESXiホストの情報を指定し ます。指定方法は、以下の手順です。

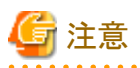

事前に、vCenter ServerでESXiホストの「電源管理のIPMI/iLO設定」画面で、iRMCの情報を登録している場合は、ワークフローの 処理内で自動的にiRMCのIPアドレスおよび、ESXiホストの情報が取得されます。このため、以下の手順は不要です。

a. [+]ボタンを選択します。

新規ウインドウが表示されます。

- b. 「iRMC\_IPaddress」に、操作対象サーバーのiRMCのIPアドレスを入力します。
- c. 「ESXi」の下にある[Search for value]入力フィールドに手順bで入力したiRMCのIPアドレスに対応するESXiホストを入力します。 選択したあと、[APPLY]ボタンを選択します。

「iRMC\_IPaddress」パラメーター、および「ESXi」パラメーターに入力された値が表示されます。

d. 操作対象サーバーの台数分だけ、手順aから 手順c を繰り返します。

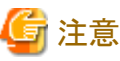

. . . . . . . . . .

iRMCのIPアドレスの入力に誤りがあり、入力したiRMCのサーバーが電源オフ、ESXiホストのサーバーが電源オフの場合、この誤っ て入力したiRMCのサーバーのファームウェアアップデートが成功します。このため、iRMCのIPアドレスとESXiホストの入力には十 分注意してください。

3. [Settings for Management Controller]タブ

「If "Yes": no user interaction when changing to maintenance mode」パラメーターにYes または Noを指定します。

Yesの場合、チェックボックスを選択してください。

 $-$  Yes

ワークフローの実行中に、ESXiホストが自動的にメンテナンスモードに設定されます。

 $-$  No

ワークフローの実行中に、ESXiホストにメンテナンスモードを設定してよいかをユーザーがダイアログで指定する必要があります。

ダイアログでNoを指定した場合、メンテナンスモードを設定せずに次のESXiホストの処理に移ります。

ダイアログで指定せずに5分経過した場合、自動的にNoが指定されます。

「Timeout to wait for completion of maintenance mode. (minutes)」パラメーターはESXiホストに対するメンテナンスモードのタイム アウト値です。

メンテナンスモードの設定中に、ESXiホストから仮想マシンが移動しない状態が、この値よりも長く続いた場合、タイムアウトします。 整数値で1から1440の範囲で指定します。単位は分です。

4. [Timeouts]タブ

「Connection Timeout (seconds)」パラメーターはワークフロー内部で使用する、通信接続のタイムアウト値です。単位は秒です。 「Operation Timeout (seconds)」パラメーターはワークフロー内部で使用する、通信処理のタイムアウト値です。単位は秒です。

5. [ISM Server]タブ

各項目の入力値は以下の表のとおりです。

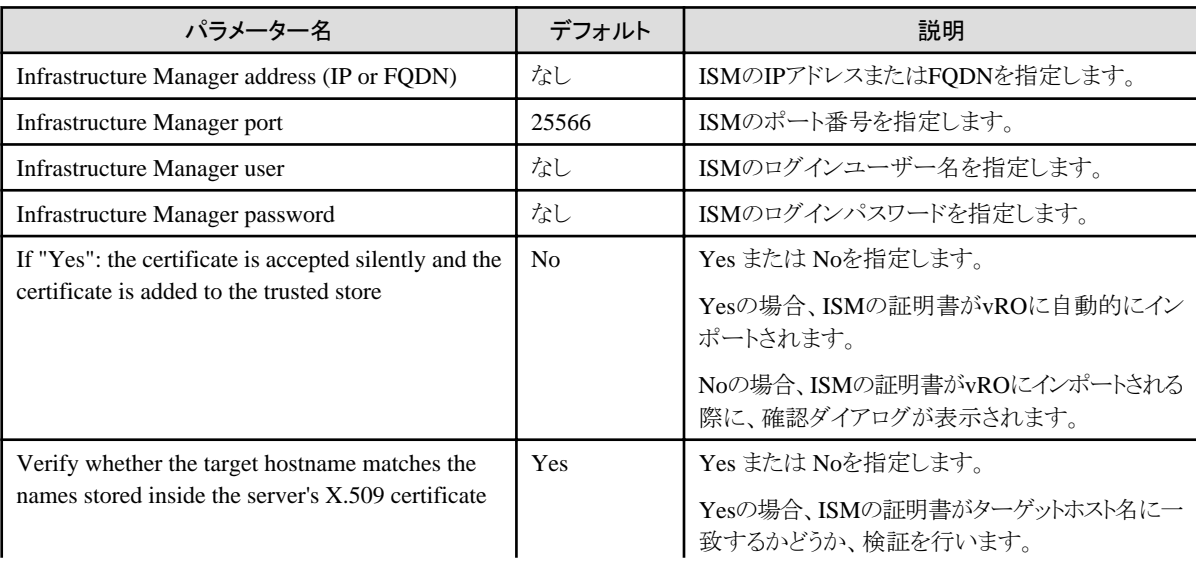

<span id="page-59-0"></span>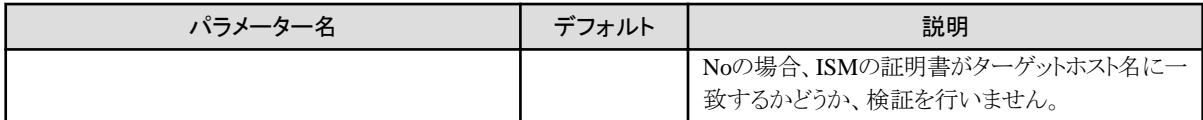

6. [eLCM mode]タブ

各項目の入力値は、以下の表のとおりです。

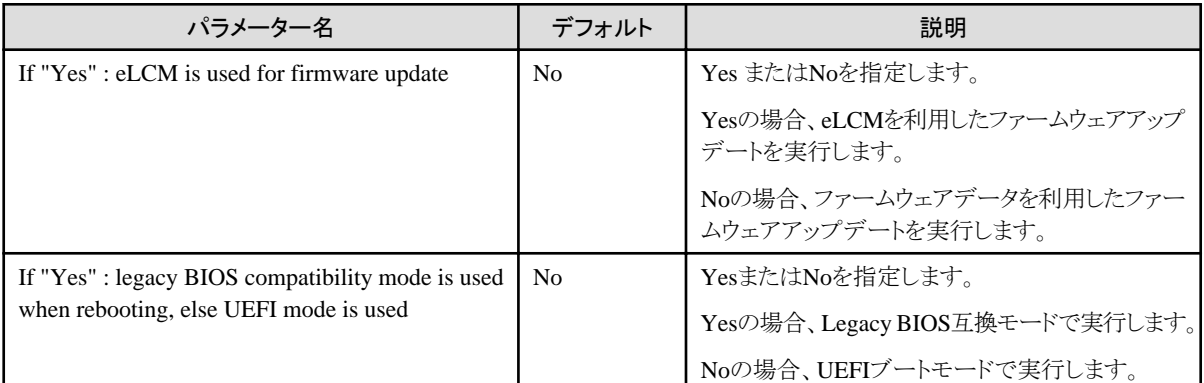

## **7.5.2** ワークフローを実行する

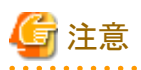

多要素認証を有効にした場合、ワークフローを実行すると以下のエラー画面が表示されます。

[ISM] {"MessageInfo": [{"TimeStamp": "2022-08-10T00:39:59.262Z", "MessageId": "50060008", "API": "POST https:// xx.xx.xxx.xxx:25566/ism/api/v2/users/login", "Message": "ログインに失敗しました。認証コードが未入力です。"}], "IsmBody": {}, "SchemaType": "https://xx.xx.xxx.xxx:25566/ism/schema/v1/MessageInfo-Out.0.0.1.json"} (Workflow:Cluster Offline Update / ISM login (item14)#57)

「7.5.1 [ワークフローを開始して情報を登録する」](#page-55-0)ですべての入力フィールドとリストを入力し、[Submit]ボタン、または[RUN]ボタンを選択し てワークフローを実行します。未入力のフィールドやリストが存在する場合は、実行するとエラー終了します。

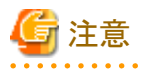

Cluster Offline Update ワークフロー実行後は、Offlineアップデートで更新可能な対象すべてが更新されます。

「7.5.1 [ワークフローを開始して情報を登録する」](#page-55-0)で「If "Yes": no user interaction when changing to maintenance mode」パラメーターで「No」 を指定した場合、「7.5.3 ワークフローへ情報を追加登録する」へ進んでください。

### **7.5.3** ワークフローへ情報を追加登録する

Cluster Offline Updateワークフローを実行後に、追加でユーザーが入力するパラメーターを記載します。

### **Java**ベースの**Orchestrator**レガシークライアントを利用する場合

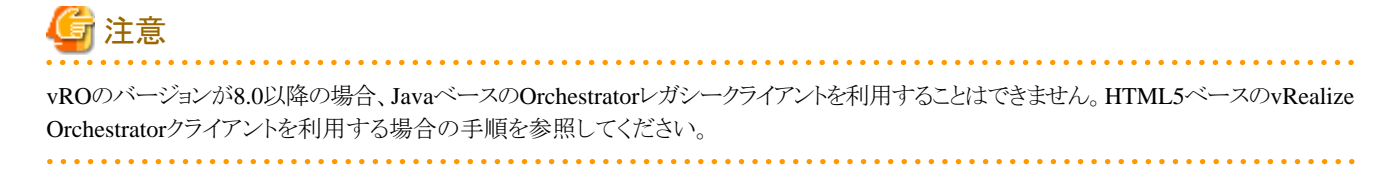

<span id="page-60-0"></span>1. VMware vRealize Orchestratorワークスペースの右ペイン下部の[Logs]タブより次のメッセージが表示されていることを確認します。

\*\*\*\*\*\*\*\*\*\*\* User interaction waiting, has to be opened manually \*\*\*\*\*\*\*\*\*\*\*\* Please open user decision dialog by doing the following action: If using Java based client, click the tab "My Orchestrator" (located in the upper left corner) then "Waiting for Input" (located in the right part). If using HTML5 client, click the item "Waiting for Input" under "Activity" (located in the left tree). Then, please click the item and answer if you agree with entering to maintenance mode. Afterwards Offline Update workflow is going to proceed. For detailed information see manual " FUJITSU Software Infrastructure Manager Plug-in and Management Pack Setup Guide". \*\*\*\*\*\*\*\*\*\*\* User interaction waiting, has to be opened manually \*\*\*\*\*\*\*\*\*\*\*

- 2. 左ペインの[My Orchestrator]タブを選択します。
- 3. 右ペインの[Waiting for Input]タブを選択します。
- 4. [Answer a user interaction]アイコンを選択します。
- 5. 「The host will be set in maintenance mode. Are you sure?」の問いに「Yes」、または「No」を選択します。
- 6. [Submit]ボタンを選択します。

### **HTML5**ベースの**vRealize Orchestrator**クライアントを利用する場合

注意

vROのバージョンが7.4 / 7.5 / 7.6の場合、HTML5ベースのvRealize Orchestratorクライアントにてワークフローの実行ができません。Java ベースのOrchestratorレガシークライアントを利用する場合の手順を参照してください。

- 1. VMware vRealize Orchestratorワークスペースの右ペイン下部の[ログ]タブを選択します。
- 2. 下記のメッセージが表示されていることを確認します。

\*\*\*\*\*\*\*\*\*\*\*\* User interaction waiting, has to be opened manually \*\*\*\*\*\*\*\*\*\*\*\* Please open user decision dialog by doing the following action: If using Java based client, click the tab "My Orchestrator" (located in the upper left corner) then "Waiting for Input" (located in the right part). If using HTML5 client, click the item "Waiting for Input" under "Activity" (located in the left tree). Then, please click the item and answer if you agree with entering to maintenance mode. Afterwards Offline Update workflow is going to proceed. For detailed information see manual " FUJITSU Software Infrastructure Manager Plug-in and Management Pack Setup Guide". \*\*\*\*\*\*\*\*\*\*\*\* User interaction waiting, has to be opened manually \*\*\*\*\*\*\*\*\*\*\*\*

- 3. 左ペインの「アクティビティ」配下の「待機中の入力」を選択します。
- 4. [回答]リンクを選択します。
- 5. 「The host will be set in maintenance mode. Are you sure?」の問いに「Yes」の場合はチェックボックスにチェックを付け、「No」の場合 はチェックボックスのチェックを外したままとします。
- 6. [回答]ボタンを選択します。

### **7.5.4** ワークフローの実行結果

### **Java**ベースの**Orchestrator**レガシークライアントを利用する場合

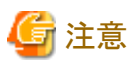

```
vROのバージョンが8.0以降の場合、JavaベースのOrchestratorレガシークライアントを利用することはできません。HTML5ベースのvRealize
Orchestratorクライアントを利用する場合の手順を参照してください。
```
ワークフローの実行が完了すると、実行結果を示すアイコンがVMware vRealize Orchestrator ワークフローツリーの「Offline Update」または 「Cluster Offline Update」のアイコンの下に表示されます。

ワークフローのログはVMware vRealize Orchestrator ワークスペースの右側のペインの下部の[Logs]タブの「Messages」フィールドに表示 されます。

ワークフローの実行に問題があった場合、ワークフローのログに、赤い文字でエラーメッセージが出力されます。

ワークフローの例外メッセージはVMware vRealize Orchestrator ワークスペースの右側のペインの下部の[Variables]タブの「Exception」 フィールドに表示されます。

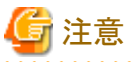

Cluster Offline Update ワークフロー実行後は、ISMの画面から操作対象サーバーのファームウェアのバージョンが最新になっているか確認 してください。

最新になっていない場合は、iRMCのIPアドレスとESXiホストの組み合わせが誤って実行された可能性があります。正しい組み合わせで、 再実行してください。手順は「7.5.1 [ワークフローを開始して情報を登録する」](#page-55-0)を参照してください。

ワークフローの実行で問題が発生した場合は、ワークフローのログにエラーメッセージが出力されます。

メッセージの詳細は、以下を確認してください。

#### メッセージが[ISM]から始まる場合

ISMのREST APIのエラーメッセージです。

『ISMメッセージ集』を参照し、対処します。

(列)

[ISM] {"MessageInfo": [{"TimeStamp": "2018-12-21T00:22:18.167Z", "MessageId": "50060001", "API": "POST https:// 192.168.100.163:25566/ism/api/v2/users/login", "Message": "Login failed."}], "IsmBody": {}, "SchemaType": "https:// 192.168.100.163:25566/ism/schema/v1/MessageInfo-Out.0.0.1.json"}

#### メッセージが[ISM-vRO]から始まる場合

「7.5.5 [メッセージ](#page-62-0)」を参照して、対処します。

例:

[ISM-vRO] 50000009: 192.168.100.1 vMotion doesn't work or migration progress is too slow.

#### 上記以外

表示されているメッセージに従って対処します。

メッセージから対処できない場合は、技術員に連絡します。

例:

Error in (Workflow:Cluster Offline Update / find Hosts (item4)#42) 0 hosts can be updated. You have provided not enough information. Ending workflow!

#### **HTML5**ベースの**vRealize Orchestrator**クライアントを利用する場合

・ vROのバージョンが7.4 / 7.5の場合

ワークフローの実行後、「Workflows」>「Runs」を選択します。

・ vROのバージョンが7.6以降の場合

ワークフローの実行後、「Activity」>「Workflow Runs」を選択します。

・ vROのバージョンが8.0の場合

ワークフローの実行後、「アクティビティ」>「ワークフローの実行」を選択します。

<span id="page-62-0"></span>実行したワークフローを選択します。

ワークフローのログはVMware vRealize Orchestrator ワークスペースの右側のペインの下部の[Logs]タブの「Messages」フィールドに表示 されます。ワークフローの実行に問題があった場合、ワークフローのログに、赤い文字でエラーメッセージが出力されます。

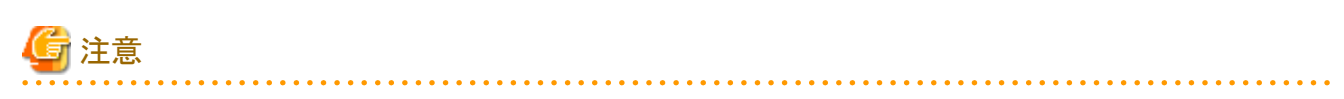

Cluster Offline Update ワークフロー実行後は、ISMの画面から操作対象サーバーのファームウェアのバージョンが最新になっているか確認 してください。

最新になっていない場合は、iRMCのIPアドレスとESXiホストの組み合わせが誤って実行された可能性があります。正しい組み合わせで、 再実行してください。手順は「7.5.1 [ワークフローを開始して情報を登録する」](#page-55-0)を参照してください。

ワークフローの実行で問題が発生した場合は、ワークフローのログにエラーメッセージが出力されます。メッセージの詳細は以下を確認し てください。

#### メッセージが[ISM]から始まる場合

ISMのREST APIのエラーメッセージです。

『ISMメッセージ集』を参照し、対処します。

例:

[ISM] {"MessageInfo": [{"TimeStamp": "2018-12-21T00:22:18.167Z", "MessageId": "50060001", "API": "POST https:// 192.168.100.163:25566/ism/api/v2/users/login", "Message": "Login failed."}], "IsmBody": {}, "SchemaType": "https:// 192.168.100.163:25566/ism/schema/v1/MessageInfo-Out.0.0.1.json"}

#### メッセージが[ISM-vRO]から始まる場合

「7.5.5 メッセージ」を参照して、対処します。

例:

[ISM-vRO] 50000009: 192.168.100.1 vMotion doesn't work or migration progress is too slow.

#### 上記以外

表示されているメッセージに従って対処します。

メッセージから対処できない場合は、技術員に連絡します。

例:

Error in (Workflow:Cluster Offline Update / find Hosts (item4)#42) 0 hosts can be updated. You have provided not enough information. Ending workflow!

### **7.5.5** メッセージ

[ISM-vRO]から始まるメッセージは、以下のとおりです。

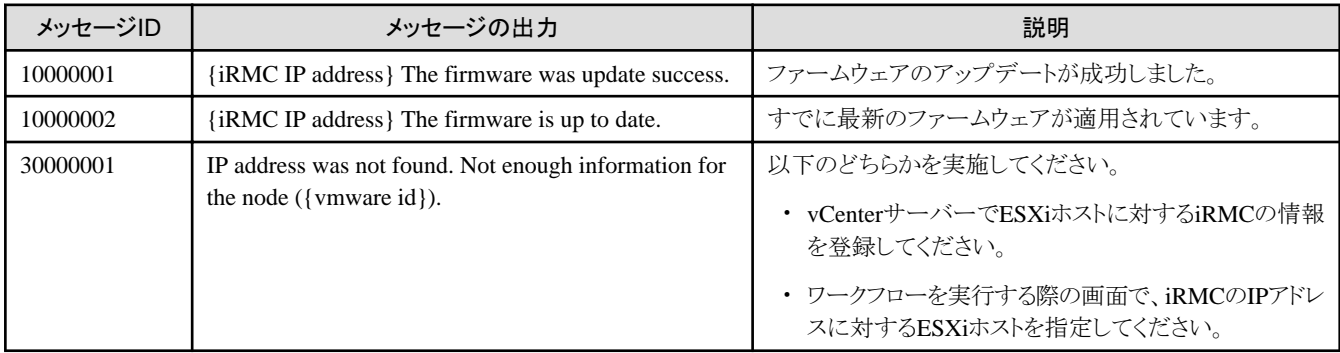

<span id="page-63-0"></span>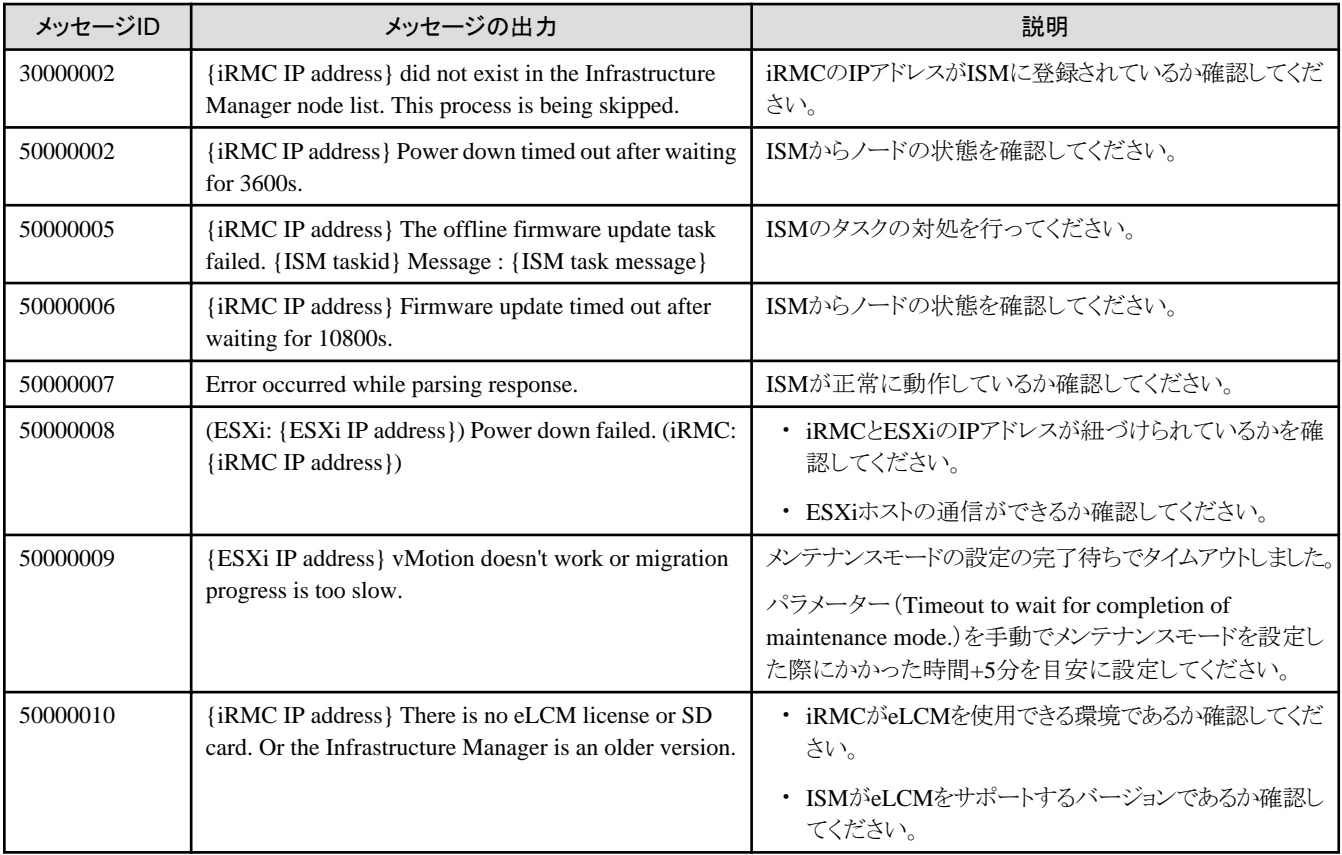

## **7.6** アンインストール

プラグインのアンインストール手順は、『VMware vRealize Orchestratorのマニュアル』の「プラグインのアンインストール」を参照してください。

## **7.7** 留意事項

・ ISM Plug-in for vROを使用するためには、ISMのご購入およびインストールが必須となります。

ISMの詳細については、ISMの製品マニュアルを参照してください。ISMがインストールされていない場合、動作しませんのであら かじめご了承ください。

・ ISM Plug-in for vROを使用するためには、vROがあらかじめ利用可能なことが必須となります。

vROの操作方法については、VMwareの製品マニュアルを参照してください。

## <span id="page-64-0"></span>第**8**章 **ISM Plug-in for WAC 1.0**

### **8.1** 機能概要

Infrastructure Manager Plug-in for Microsoft Windows Admin Center(ISM Plug-in for WAC)は、WACのユーザーインターフェイスを拡張 し、WAC上でISMの各種機能を提供するためのプラグインソフトウェアです。

本製品を導入することにより、WACからISMの機能を利用できます。

## **8.2** パッケージ内容

本製品を展開すると、下記3つのファイルに解凍されます。

- ・ fujitsu.sme.infrastructure-manager.x.y.z.nupkg [注]
- ・ Readme.txt
- ・ Readme\_en.txt

[注]:x.y.zは最新バージョンを表します。

最新バージョンまたは適用したいバージョンについては、『管理対象機器一覧』を参照してください。

<https://www.fujitsu.com/jp/products/software/infrastructure-software/infrastructure-software/serverviewism/environment/>

## **8.3** システム要件

ISM Plug-in for WACが動作するWACのシステム要件については、当社の本製品Webサイトを参照してください。

<https://www.fujitsu.com/jp/products/software/infrastructure-software/infrastructure-software/serverviewism/environment/> ISM 2.8.0.010以降では、本Plug-inを利用する場合、多要素認証を無効にしてください。

## **8.4** インストール

WACにISM Plug-in for WACをインストールします。以下に、WACへのインストール手順を説明します。

### **8.4.1** インストールファイルを格納する

ISM Plug-in for WACをインストールするWindows ServerにRemote Desktopで接続します。

インストールファイルをコピー&ペーストで接続先のWindows Serverの任意のディレクトリーへ転送します。

### **8.4.2** インストール

1. 次のURLを使用して、Windows Admin CenterをWebブラウザーで開きます。

https://<WAC\_Server\_FQDN\_or\_IP\_address>:<WAC\_Server\_Port>

- 2. 「WAC」画面右上の歯車アイコンを選択し、設定画面を表示します。
- 3. 左ペインから[ゲートウェイ>拡張]を選択します。
- 4. 右ペインで[フィード]を選択します。
- 5. 右ペインで[+追加]を選択します。
- 6. [拡張フィードのURLまたはパス]に「8.4.1 インストールファイルを格納する」の手順でインストールファイルを格納したディレクトリー のパスを入力し、[追加]を選択します。
- 7. 「フィード」画面の[パッケージフィード]に指定したディレクトリーが表示されていることを確認します。
- 8. [利用可能な拡張機能]を選択します。
- <span id="page-65-0"></span>9. [FUJITSU Software Infrastructure Manager]を選択します。
- 10. [インストール]を選択します。
- 11. [インストール済の拡張機能]を選択し、[FUJITSU Software Infrastructure Manager]がインストール済となっていることを確認します。

### **8.4.3 ISM Plug-in for WAC**に情報を登録する

ISM Plug-in for WACにISMの各種情報を登録します。

1. 次のURLを使用して、Windows Admin CenterをWebブラウザーで開きます。

https://<WAC\_Server\_FQDN\_or\_IP\_address>:<WAC\_Server\_Port>

- 2. 「WAC」画面上部の[>]を選択し、インストールされているソリューションより[FUJITSU Software Infrastructure Manager Suite]を選択 します。
- 3. [+追加]ボタンを選択します。

「接続タグ」画面が開きます。

4. 下記設定項目を入力します。

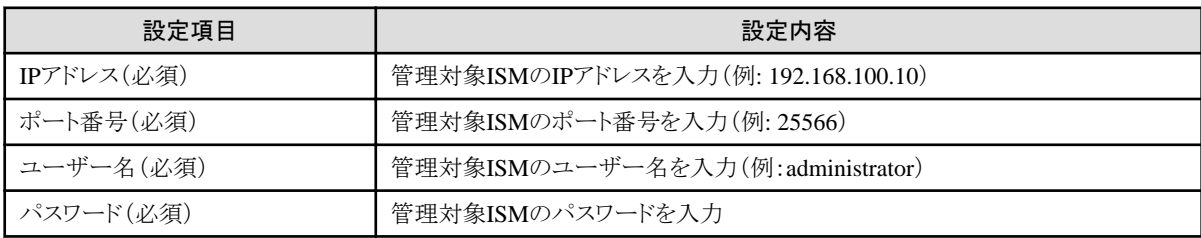

5. [追加]ボタンを選択します。

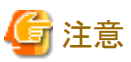

すでに登録されているISMの設定項目を変更する場合は、削除し再登録する必要があります。

例としてISMのパスワードを変更する際の手順を記載します。

1. 次のURLを使用して、Windows Admin CenterをWebブラウザーで開きます。

https://<WAC\_Server\_FQDN\_or\_IP\_address>:<WAC\_Server\_Port>

2. 「WAC」画面上部の[>]を選択し、インストールされているソリューションより[FUJITSU Software Infrastructure Manager Suite]を選択 します。

- 3. 変更対象の行を選択します。
- 4. [削除]ボタンを選択します。
- 5. 「接続の削除」ウインドウより[はい]を選択します。
- 6. ISMのパスワードを変更します。

パスワード変更方法の詳細は、『操作手順書』の「2.3.1.2 ユーザーを編集する」を参照してください。

7. ISMで変更した情報をISM Plug-in for WACに再登録します。

登録手順については、「8.4.3 ISM Plug-in for WACに情報を登録する」の手順3以降を参照してください。

### **8.4.4 Web**ブラウザーに**ISM**の**SSL**サーバー証明書をインストールする

WACにログインする端末のWebブラウザーにISMのSSLサーバー証明書のインストールが必要です。

SSLサーバー証明書を設定する手順については、本手順書の「付録A WebブラウザーにSSL[サーバー証明書を設定する」](#page-69-0)を参照して ください。

<span id="page-66-0"></span>SSLサーバー証明書が設定されていない場合、ISM Plug-in利用時にエラー画面が表示されます。

SSLサーバー証明書を再設定した場合、証明書を再インストールしてください。

### **8.4.5 ISM Plug-in for WAC**を利用する

## 注意

Plug-inを新規インストールして、多要素認証を有効にした場合、以下のエラー画面が表示されます。

Error connecting to Server. Failed to log in. The authentication code has not been entered.

運用中に、多要素認証を有効にした場合、「概要」画面ではデータは表示されません。「ノード」画面、「イベント」画面、「ファームウェア」画面 では以下のエラー画面が表示されます。

. . . . . . . . . . . . .

#### レコードが見つかりません

1. 次のURLを使用して、Windows Admin CenterをWebブラウザーで開きます。

https://<WAC\_Server\_FQDN\_or\_IP\_address>:<WAC\_Server\_Port>

- 2. 「WAC」画面上部の[>]を選択し、インストールされているソリューションより[FUJITSU Software Infrastructure Manager Suite]を選択 します。
- 3. ISMのIPアドレスを選択します。
- 4. 「WAC」画面左のメニューから各画面へ遷移できます。
	- 概要
	- ノード
	- イベント
	- ファームウェア
	- 設定

#### 「概要」画面

ISMのバージョン情報やISMで管理しているノードのステータス情報などをWACに表示できます。

#### 「ノード」画面

ISMで管理しているノードの詳細情報(ハードウェア情報やノード間の親子関係など)をWACに表示できます。

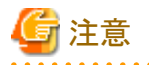

[ノード]タブの一覧から対象ノードを選択後、下部対象ノード詳細エリアを折りたたみ、再度展開することで、[一般] 以外のタブが表示 されます。詳細エリアの折りたたみ、展開は、下部'ノード名'詳細を選択することで、折りたたみと展開が可能となります。他のノードを選択 する場合、現在のノード詳細エリアを一度折りたんでから、他のノードを選択後、詳細エリアを展開してください。詳細エリアの各タブは、

また、ノードグループ選択後、下部'ノード名'詳細を選択して一度折りたたみ、再度展開することで、ノードグループの正しいタブが表示 されます。

表示するまでに時間がかかることがありますが、タブの領域が読み込み状態から復帰しない場合は、ブラウザーを再起動してください。

#### 「イベント」画面

 $2.2.2.2.2.2.2$ 

ISMが保持するイベント情報をWACに表示できます。また、大量にイベントがある場合、ISMへ遷移することでローカルにエクスポー トして傾向の分析や原因調査に利用できます。

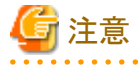

WAC上で表示されるイベント情報はISMの言語設定に依存します。

<span id="page-67-0"></span>そのため、WACとISMで言語設定を合わせてください。

#### 「ファームウェア」画面

ISMで管理しているノードのファームウェア情報をWACへ表示できます。

また、ISMへ遷移することでファームウェアのアップデートができます。

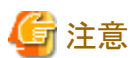

各画面でISMのデータが取得できていない場合、ISMの接続情報の設定が誤っている可能性があります。

「[8.4.3 ISM Plug-in for WAC](#page-65-0)に情報を登録する」を参考にISMの接続情報を削除後、再登録を実施してください。

## **8.5** アンインストール

ISM Plug-in for WACのアンインストールは、以下の手順で行います。

- 1. 次のURLを使用して、Windows Admin CenterをWebブラウザーで開きます。 https://<WAC\_Server\_FQDN\_or\_IP\_address>:<WAC\_Server\_Port>
- 2. 「WAC」画面右上の歯車アイコンを選択し、設定画面を表示します。
- 3. 左ペインから[ゲートウェイ>拡張]を選択します。
- 4. 右ペインで[インストール済の拡張機能]を選択します。
- 5. [FUJITSU Software Infrastructure Manager]を選択し、[アンインストール]ボタンを選択します。
- 6. [インストール済の拡張機能]の一覧より[FUJITSU Software Infrastructure Manager ]が表示されないことを確認します。

### **8.6** 留意事項

・ ISM Plug-in for WACを使用するためには、ISMのご購入およびインストールが必須となります。

ISMの詳細については、ISMの製品マニュアルを参照してください。ISMがインストールされていない場合、動作しませんのであら かじめご了承ください。

・ ISM Plug-in for WACを使用するためには、WACをあらかじめインストールのうえ、接続可能なことが必須となります。 WACの操作方法については、Microsoftの製品マニュアルを参照してください。

## <span id="page-68-0"></span>第**9**章 最新情報

ISM Plug-inに関する最新情報については、次のWebページを参照してください。

<https://www.fujitsu.com/jp/products/software/infrastructure-software/infrastructure-software/serverviewism/>

## <span id="page-69-0"></span>付録**A Web**ブラウザーに**SSL**サーバー証明書を設定する

vSphere Client(HTML5)、またはWACに接続する端末にSSLサーバー証明書が設定されていない場合、ISM Plug-in 利用時にエラー画 面が表示されます。このため、あらかじめvCenterに接続する端末にSSLサーバー証明書を設定する必要があります。

以下にInternet Explorer 11での設定例を示します。

1. SSLサーバー証明書ファイルを準備します。

日 ポイント

- SSLサーバー証明書については、『解説書』の「4.7.1 SSL サーバー証明書の配置」を参照のうえ、vSphere Client(HTML5)ま たはWACに接続する端末に、あらかじめ証明書を準備しておきます。

- SSLサーバー自己署名証明書を作成した場合は『解説書』の「4.7.5 CA証明書のダウンロード」でダウンロードしたCA証明書を 登録する必要があります。
- Firefoxをご利用の場合は、『解説書』の「2.1.1 GUI」を参照してください。

2. Internet Explorer 11を起動し、[ツール]-[インターネットオプション]を選択します。

「インターネットオプション」ダイアログボックスが表示されます。

3. [コンテンツ]タブを選択し、[証明書]を選択します。

「証明書」ダイアログボックスが表示されます。

- 4. [個人]タブを選択します。
- 5. [インポート]を選択します。

「証明書のインポートウィザード」ダイアログボックスが表示されます。

6. [次へ]を選択します。

「インポートする証明書ファイル」画面が表示されます。

- 7. [参照]を選択します。
- 8. 手順1で準備した[SSLサーバー証明書]ファイルを選択します。

[ファイル名]に選択した証明書のパスが表示されます。

- 9. 証明書のファイル名やパスに問題ないことを確認し、[次へ]を選択します。 「証明書ストア」画面が表示されます。
- 10. [証明書をすべて次のストアに配置する]が選択されていることを確認し、[参照]を選択します。 「証明書ストアの選択」ダイアログボックスが表示されます。
- 11. [信頼されたルート証明機関]を選択し、[OK]を選択します。 「証明書ストア」画面に戻ります。
- 12. [次へ]を選択します。

「証明書のインポートウィザードの完了」画面が表示されます。

- 13. 設定に問題がないことを確認してから[完了]を選択します。
- 14. 「発行者が次であると主張する証明機関(CA)から証明書をインストールしようとしています: <ISMのIPまたはホスト名 > 」と記載さ れた「セキュリティ警告」ダイアログボックスが表示された場合、記載されたISMのIPまたはホスト名が正しいことを確認してから「はい」を 選択します。

「正しくインポートされました。」と表示されます。

- 15. [OK]を選択して、ダイアログボックスを閉じます。
- 16. [閉じる]を選択して「証明書」ダイアログボックスを閉じます。
- 17. [OK]を選択して[インターネットオプション]ダイアログボックスを閉じます。
- 18. Internet Explorer 11を再起動します。
- 19. ISM にアクセスし、「証明書のエラー」が表示されないことを確認します。